# **NOTICE D'UTILISATION**

**RF452**

# **Centrale de charge et de récupération en réfrigérant R452A**

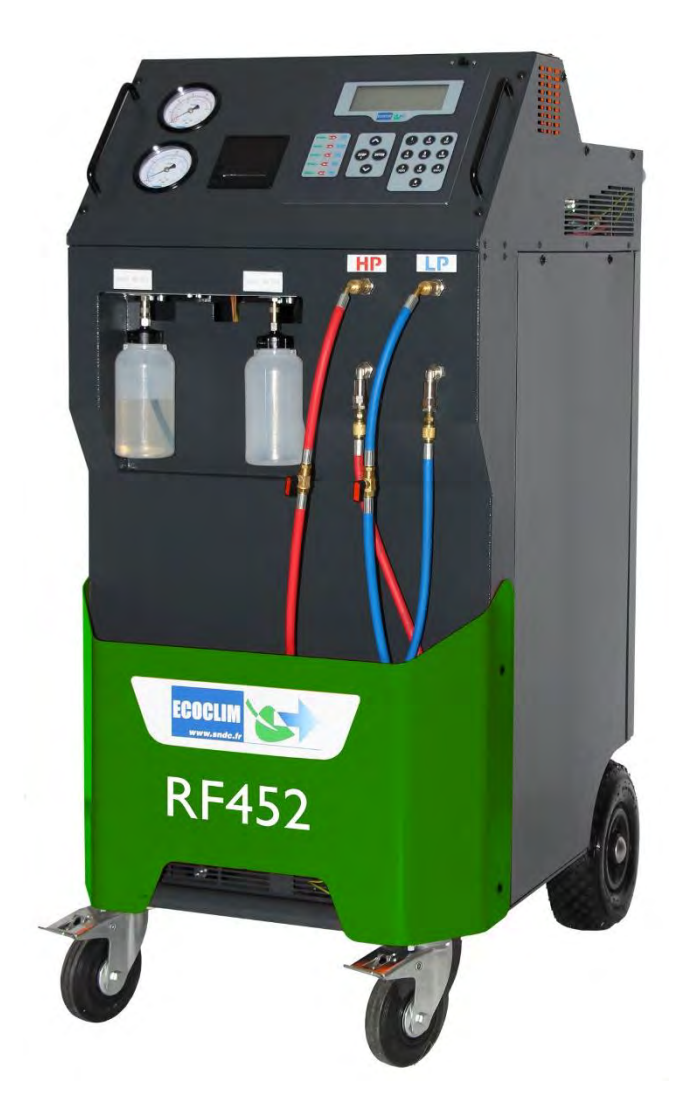

# **Modèle : RF452**

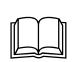

 **Lire attentivement ce livret d'utilisation et d'entretien dans les moindres détails avant toute utilisation.**

**Conserver ce livret pour toute consultation ultérieure.**

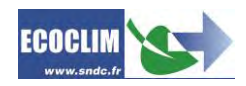

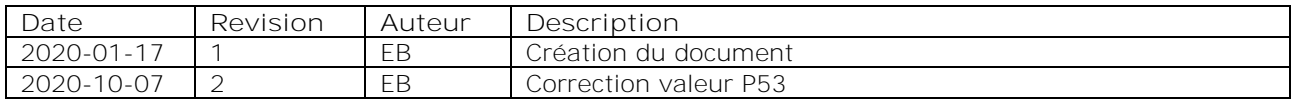

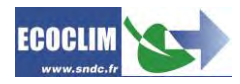

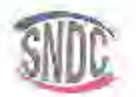

# Déclaration UE de conformité

Le fabricant, soussighé

SNDC SAS - 274 CHEMIN DES AGRIES - 31860 LABARTHE SUR LEZE - FRANCE déclare que l'équipement neuf désigné ci-après :

CENTRALE DE CHARGE ET DE RECUPERATION

modèle :

RF404

**RF452** 

est conforme aux dispositions :

· de la directive 2006/42/UE « Sécurité des machines »

- 
- de la directive 2014/30/UE « CEM »,<br>• de la directive 2014/35/UE « CEM »,<br>• de la directive 2014/35/UE « Basse Tension »
- Référence des normes harmonisées pertinentes appliquées : EN 60204-1 Sécurité des machines - Equipement électrique des machines EN 61000-6-2 (Jan 2006) EN 61000-6-3 (Mars 2007) A1 (Aout 2011).

Les performances de la centra e de charge et de récupération sont conformes à la norme NF E35-421

Fait à Lagarthe-sur-Lèze, le 09 Janvier 2019

Nom et fonction du signataire : Jean-Marc Guittard, PDG

Signature 274, bhainin bus Anrics **31880 LABARTHL AV LLZL** 4. 05 34 48(746) Lau 05 de 190 MA RC B am dot sur air clips

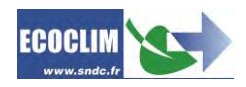

# **SOMMAIRE**

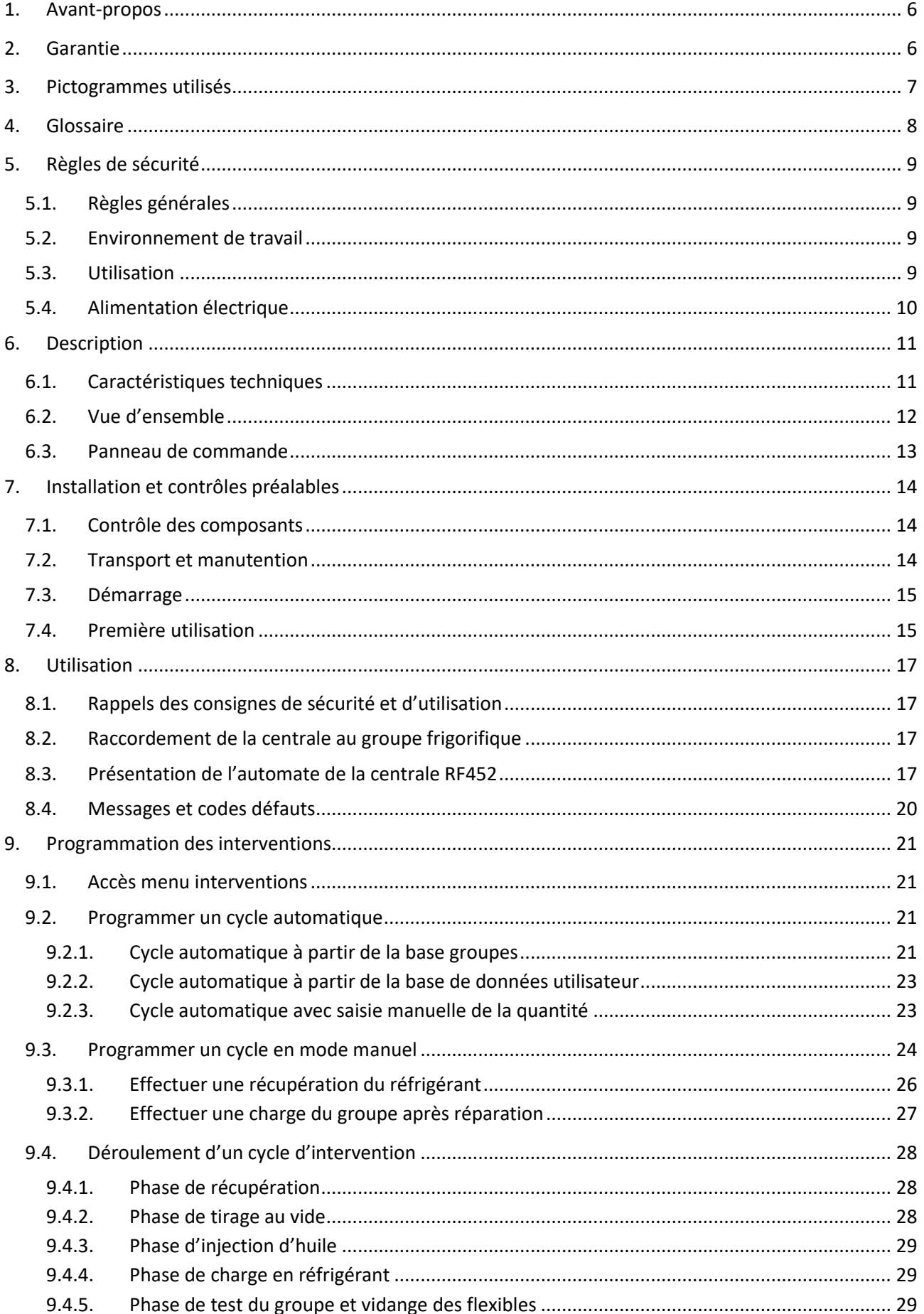

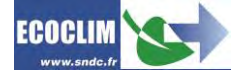

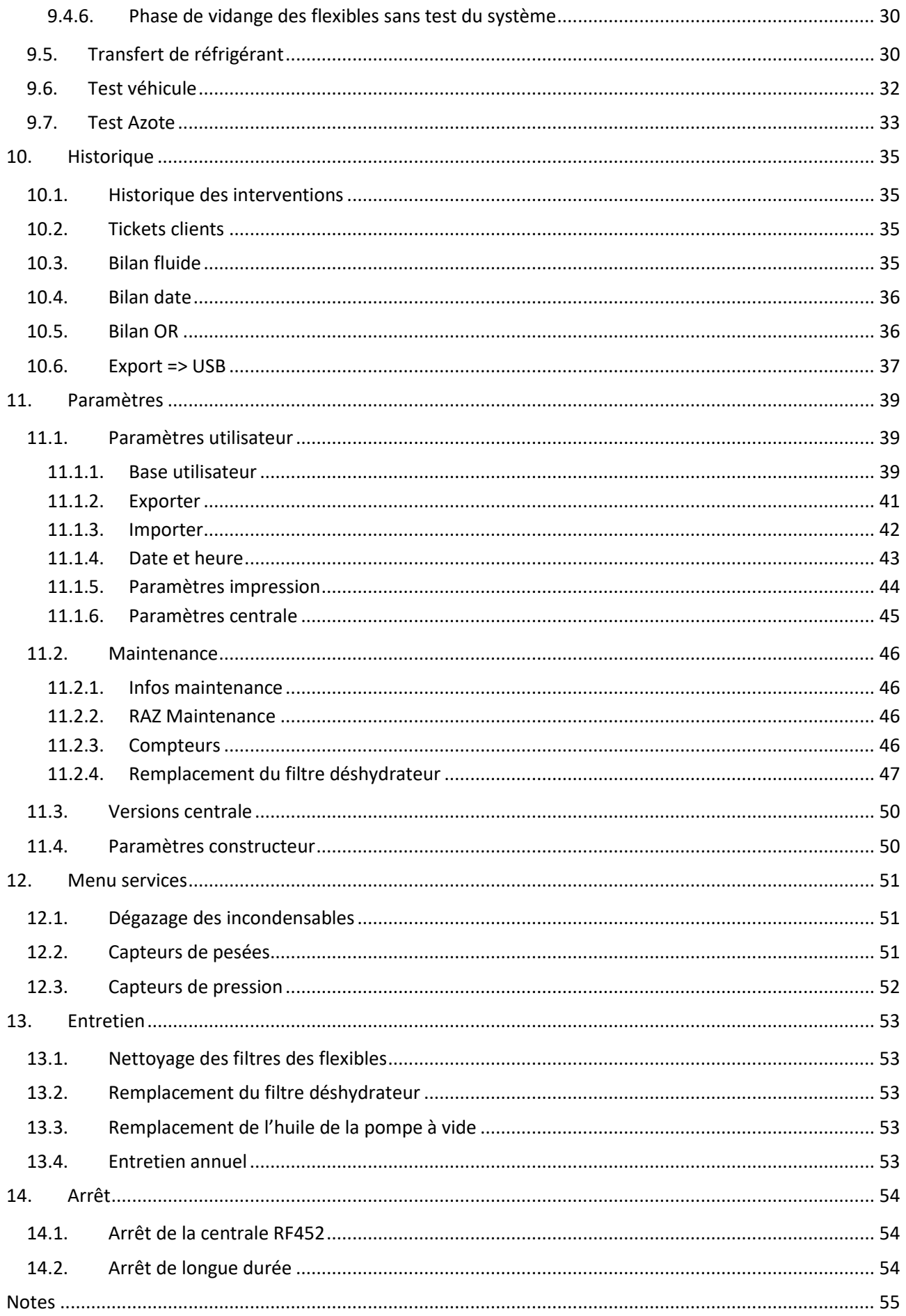

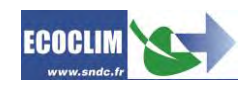

# <span id="page-5-0"></span>**1. Avant-propos**

Nous vous remercions d'avoir choisi la centrale RF452. Lors de sa conception, notre principal objectif était de répondre à tous vos besoins de précision, fiabilité, durée, capacité tout en garantissant la sécurité maximum pour les opérateurs.

La centrale RF452 est un outil destiné aux interventions sur les circuits de climatisation de véhicules fonctionnant avec le réfrigérant R452A, telles que :

- la récupération et le recyclage du réfrigérant R452A,
- la mise au vide du circuit,
- l'injection en huile neuve,
- la charge en réfrigérant R452A,
- le nettoyage du groupe.

Elle est équipée de balances électroniques pour le pesage du réfrigérant, de l'huile injectée et récupérée. Les phases d'intervention sont gérées automatiquement par le biais d'un microprocesseur. L'opérateur pourra, selon ses besoins, les programmer de manière automatisée ou les paramétrer manuellement.

**L'utilisation de la centrale RF452 est réservée à des opérateurs possédant les compétences professionnelles nécessaires, et connaissant les principes fondamentaux des systèmes de climatisation, les réfrigérants et les risques auxquels exposent les unités sous pression.**

# <span id="page-5-1"></span>**2. Garantie**

Toute modification de la centrale RF452 de SNDC annule sa conformité.

#### **Conditions de garantie :**

La centrale RF452 est garantie 12 mois à partir de la date de livraison.

Garantie de 36 mois : La souscription, lors de la commande, du contrat de maintenance Ecoclim pour une durée de 3 ans prolonge de 24 mois la durée de garantie.

La garantie couvre les composants et leur remplacement par les réparateurs agréés par SNDC.

La garantie ne couvre aucun des points suivants :

- Les frais d'entretiens périodiques préconisés par SNDC Ecoclim.
- Le remplacement des consommables tels que raccords rapides, flexibles de charge, huile frigorifique, filtres, huile de pompe à vide…
- La réparation ou le remplacement des pièces d'usure normale.
- Les détériorations résultantes :
	- o D'une utilisation ou d'une manipulation non-conforme aux instructions de SNDC Ecoclim.
	- o D'un manque d'entretien conformément aux instructions de SNDC Ecoclim.
	- o Du dépassement des préconisations d'entretien :
		- 100 heures de tirage au vide (Message d'alerte à 95 heures),
		- 500 kg de récupération de réfrigérant (Message d'alerte à 400 kg).
	- o D'une utilisation avec des accessoires et produits dont les caractéristiques ne répondent pas aux prescriptions de SNDC Ecoclim.
	- o De toute intervention effectuée par des réparateurs non agréés par SNDC Ecoclim.
	- o Des négligences, accidents, incendies, de l'utilisation de liquides, produits chimiques et autres substances non préconisés par SNDC Ecoclim.
	- o D'un fluide frigorigène autre que celui prévu pour être utilisé avec la centrale (R452A).
	- o D'inondations, de vibrations, d'exposition prolongée à une chaleur excessive, d'une aération inadéquate,
	- o D'un défaut d'alimentation électrique, de surtensions, de radiations, de décharges électrostatiques y compris la foudre.

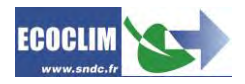

# <span id="page-6-0"></span>**3. Pictogrammes utilisés**

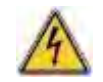

**Danger électrique** : Présence de parties à haute tension avec danger d'électrocution **S'assurer d'avoir l'habilitation électrique conformément à la législation en vigueur.**

### **R452A** Type de réfrigérant avec lequel la centrale doit fonctionner.

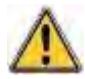

**Danger** : Faire attention aux conditions ou problèmes qui peuvent compromettre la sécurité des personnes

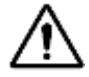

**Attention** : Ce symbole attire l'attention sur des conditions ou des problèmes ne mettant pas en jeu la sécurité des personnes

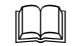

Lire attentivement la notice d'utilisation avant d'utiliser la centrale

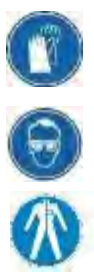

Porter des gants de protection.

Porter des lunettes de protection.

Porter des vêtements de protection adaptés.

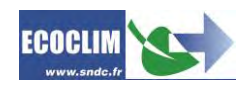

# <span id="page-7-0"></span>**4. Glossaire**

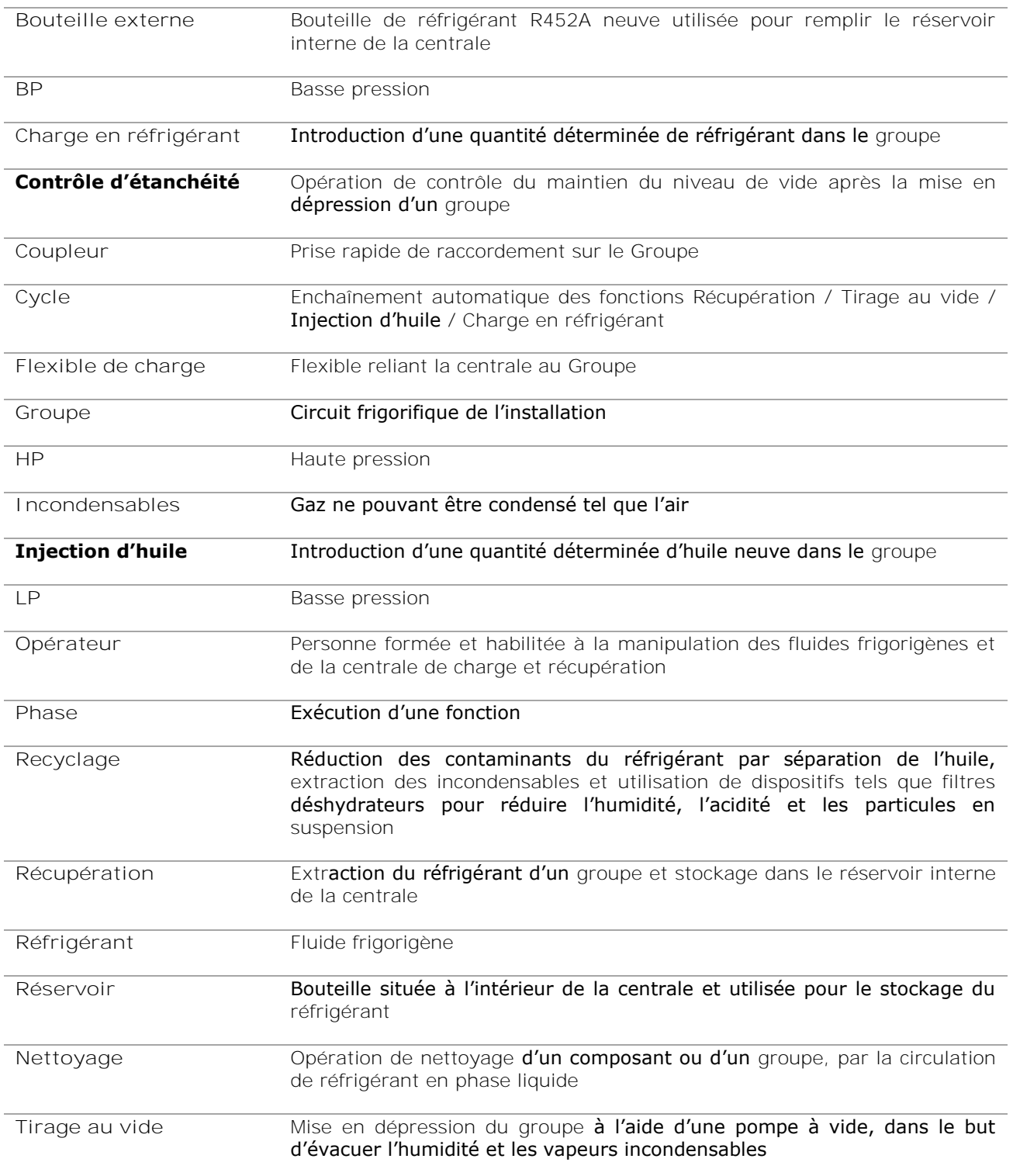

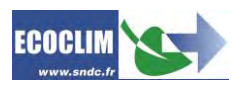

# <span id="page-8-0"></span>**5. Règles de sécurité**

#### <span id="page-8-1"></span>**5.1. Règles générales**

 $\Box$ Il est conseillé de lire attentivement cette notice dans les moindres détails avant d'utiliser la centrale RF452 et de se familiariser avec ses commandes. Le respect des procédés décrits est une condition essentielle pour la sécurité de l'opérateur et l'intégrité de la centrale.

- Pour les interventions d'entretien, de réparation ou de remplacement de pièces, contacter SNDC Ecoclim. Des opérations exécutées par un personnel non expert peuvent altérer le degré de sécurité de la centrale et exposer l'opérateur à de graves risques.
- Ne rien poser sur la centrale RF452 : ce n'est ni un plan de travail, ni un moyen de transport.
- Lors de leur raccordement au groupe, placer les flexibles de façon qu'ils ne gênent pas, ni n'entraînent de risques de détérioration.
- S'en tenir aux normes en vigueur en matière d'hygiène et de sécurité du travail. Ne pas laisser la centrale RF452 sans surveillance, même en cas de fonctionnement automatisé.

#### <span id="page-8-2"></span>**5.2. Environnement de travail**

- L'utilisation de la centrale RF452 est strictement réservée à des techniciens formés à ses manipulations et titulaires d'une attestation d'aptitude ou d'un diplôme conformément à la réglementation en vigueur. Faire très attention à ce que le dispositif de commande ne soit pas actionné par des enfants.
- Ne pas approcher de flamme ou de source vive de chaleur de la centrale RF452 : le gaz réfrigérant se décompose à température élevée en libérant des substances toxiques dangereuses pour l'opérateur et l'environnement. La centrale RF452 ne doit pas être utilisée dans des locaux où il existe un risque d'explosion ou d'incendie.
- Ne pas fumer dans le local où se déroulent les phases de travail. Toujours travailler dans un environnement suffisamment aéré. Ne pas inhaler les vapeurs de gaz réfrigérant.
- Il est conseillé d'utiliser la centrale RF452 dans des endroits bien éclairés.
- Travailler et entreposer la centrale RF452 dans un lieu sec et protégé des intempéries. D'une manière plus générale, ne pas travailler et entreposer la centrale RF452 dans des conditions environnementales difficiles.

### <span id="page-8-3"></span>**5.3. Utilisation**

**R452A La centrale RF452 est conçue pour être utilisée uniquement avec du réfrigérant R452A.** Elle ne doit pas être employée avec un réfrigérant différent.

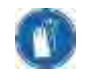

**Pendant les phases de travail, porter les accessoires de protection adaptés, tels que lunettes avec protections latérales, gants anti chaleur et vêtements de protection.** Prêter une attention particulière aux éventuelles projections de réfrigérant. Etant donnée sa température d'ébullition très basse :

- un contact avec les yeux peut provoquer de sérieux dégâts pour la vue,
- un contact avec la peau peut provoquer des brûlures.

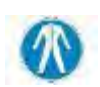

En cas de projection de réfrigérant en direction des yeux ou de la peau, rincer abondamment et contacter immédiatement un médecin.

Les figures ci-dessous illustrent les principales zones à risque lors de l'utilisation de la centrale RF452 :

- 1) zone éventuelle de projection de réfrigérant,
- 2) présence de pièces sous tension.

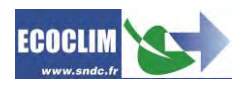

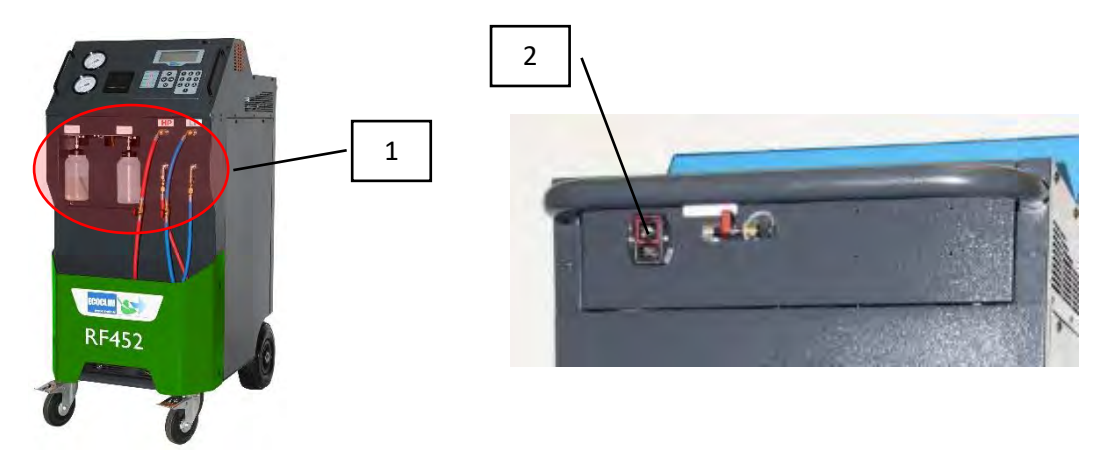

- Utiliser uniquement de l'huile frigorifique compatible avec le réfrigérant R452A.
- Toujours utiliser la centrale RF452 avec les protections en service. Ne jamais altérer la centrale RF452 de quelque manière que ce soit.
- L'utilisation de la centrale RF452 est prévue pour un seul opérateur. Il est conseillé aux autres personnes de se tenir à distance pendant les opérations de travail.
- Toujours raccorder sur le groupe, les vannes situées à l'extrémité des flexibles de haute et basse pression de la centrale. Ne pas les utiliser pour d'autres opérations.
- Ne jamais démonter le réservoir de réfrigérant. Ne jamais remplir le réservoir avec du réfrigérant liquide à plus de 80% de sa capacité maximale.
- Pendant le fonctionnement, vérifier la présence et le niveau de la bouteille d'huile récupérée afin d'éviter qu'elle ne déborde.
- Ne jamais débrancher intempestivement les flexibles haute et basse pression. Ne pas déconnecter les flexibles pendant les phases de fonctionnement. Décrocher les tuyaux flexibles avec la plus grande précaution, tous les tuyaux sont susceptibles de contenir du réfrigérant sous pression.
- Ne pas laisser la centrale RF452 entreposée à l'intérieur d'un véhicule non ventilé. Des conditions de température et pression élevées provoqueront l'ouverture de la soupape de sécurité et la perte de réfrigérant.

# <span id="page-9-0"></span>**5.4. Alimentation électrique**

- Vérifier que le point de raccordement à la source d'alimentation électrique comprenne toutes les protections prévues par les dispositions de sécurité en vigueur : mise à la terre, disjoncteur différentiel.
- En cas d'utilisation de rallonges électriques, vérifier que la section du câble corresponde à sa longueur et que sa position ne peut pas entraîner de dégâts. Éviter les zones de passage et les zones humides.
- Ne pas ouvrir le châssis de la centrale RF452 lorsqu'elle est en fonctionnement ou raccordée à une source d'alimentation.
- Vérifier l'état du câble d'alimentation avant de brancher la centrale.
- En cas de coupure d'alimentation intempestive, l'opération en cours n'est pas sauvegardée. Il est nécessaire de la reprendre depuis le début.

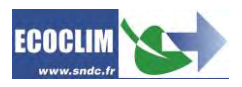

# <span id="page-10-0"></span>**6. Description**

# <span id="page-10-1"></span>**6.1. Caractéristiques techniques**

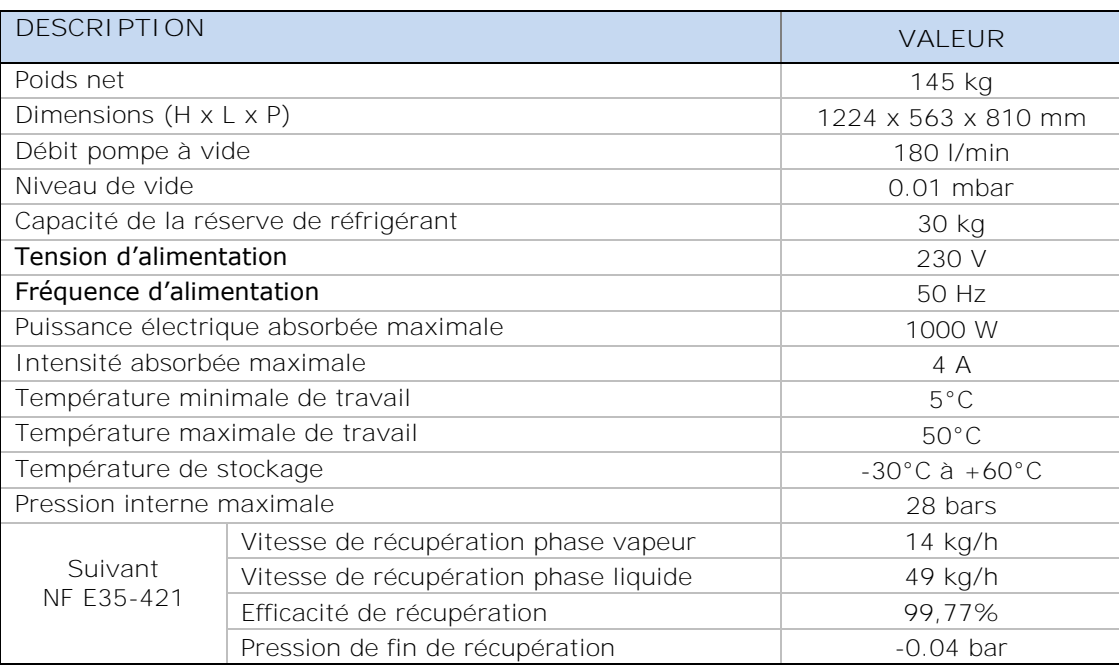

La valeur acoustique déterminée se révèle inférieure à 70 dB(A). Aucune protection auditive particulière n'est donc prévue pour l'opérateur en cas d'utilisation continue (norme ISO 3746). Il demeure cependant à la charge de l'utilisateur d'évaluer le niveau d'exposition du technicien, conformément aux normes d'hygiène et de sécurité en vigueur.

Sur la plaque signalétique située à l'arrière de la centrale sont reportés :

- Les nom et adresse du fabricant,
- Le modèle de la centrale, son année de fabrication et son numéro de série,
- Le réfrigérant pour lequel elle est conçue,
- Son poids net,
- Sa tension de raccordement,
- Sa puissance électrique,
- La plage de température de fonctionnement.

La centrale RF452 est équipée des principaux composants suivants :

- Panneau de commande numérique : Il contrôle l'ensemble des processus par le biais d'un microprocesseur.
- Manomètres Ø 80 mm
- Flexibles de charge haute pression et basse pression : De longueur standard 7 mètres, ils sont équipés de vannes d'isolation.
- Réservoir de réfrigérant : D'une capacité maximale utile de 35 kg, il stocke le réfrigérant recyclé avant sa réutilisation. Il est doté d'une résistance chauffante régulée par dispositif électronique, d'une soupape de sécurité et d'une électrovanne de purge des incondensables.
- Balance électronique réfrigérant : Elle peut peser jusqu'à 35 kg de réfrigérant maximum avec une résolution de 1g. Précision  $\pm$  0,5%
- Balance électronique huile : Résolution 1g : Précision  $\pm$  1g.
- Pompe à vide : Elle a pour fonction d'éliminer l'air et l'humidité présents dans le groupe.
- Compresseur : Il récupère le réfrigérant du groupe du véhicule pour le stocker dans la bouteille interne de la centrale.
- Filtre déshydrateur : Il retient les impuretés et l'humidité présentes dans le réfrigérant.
- Séparateur : Il sépare l'huile récupérée du réfrigérant récupéré.
- Flacons gradués de 500 ml pour l'huile neuve, l'huile récupérée.

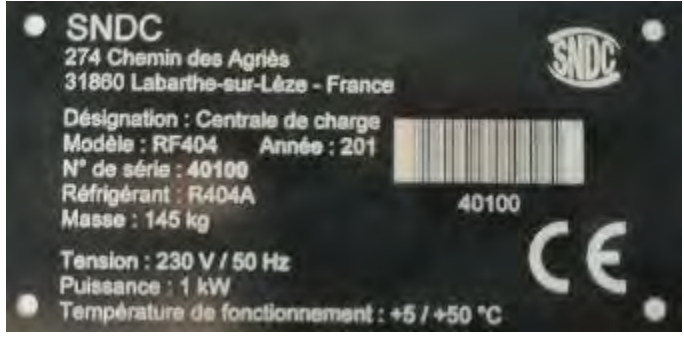

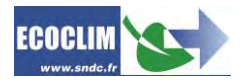

# <span id="page-11-0"></span>**6.2. Vue d'ensemble**

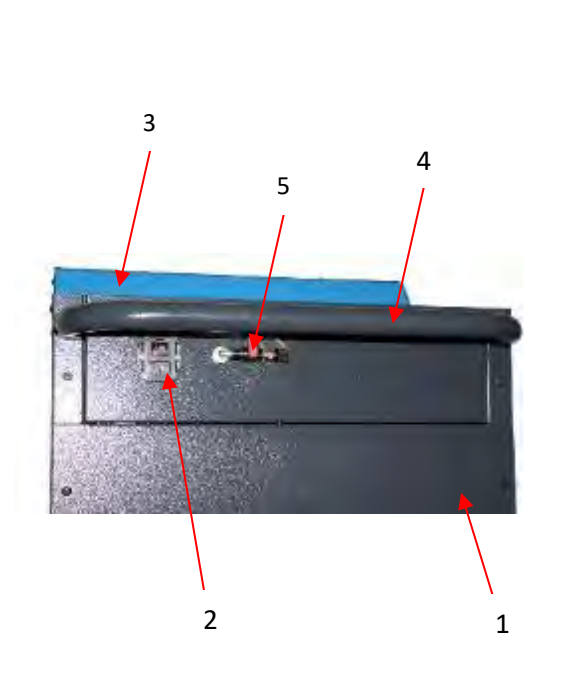

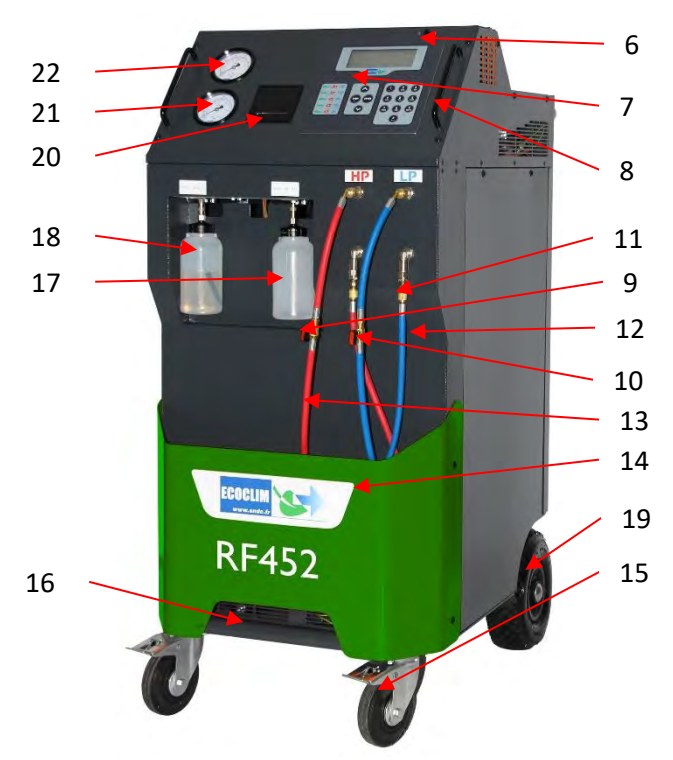

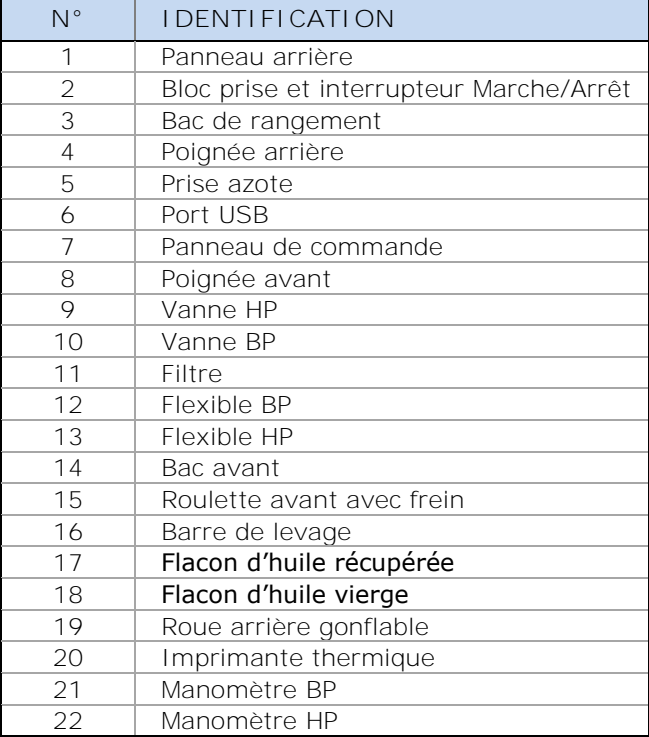

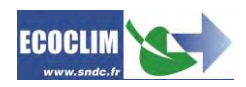

# <span id="page-12-0"></span>**6.3. Panneau de commande**

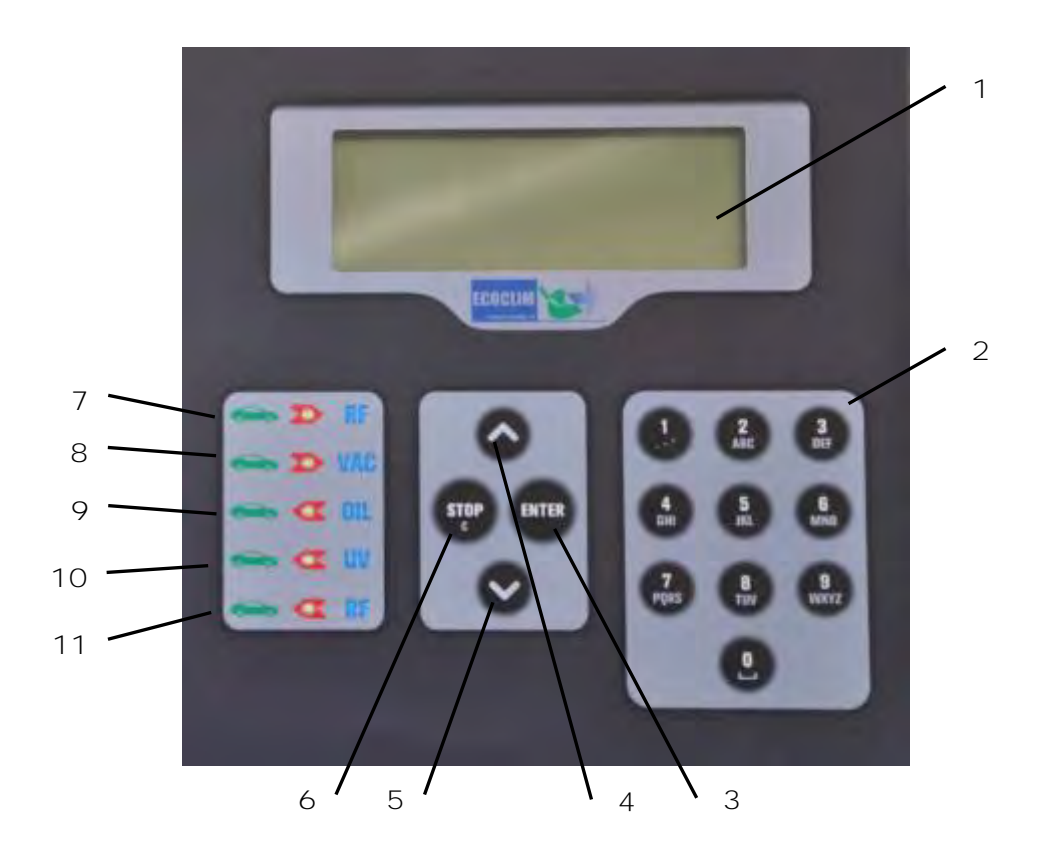

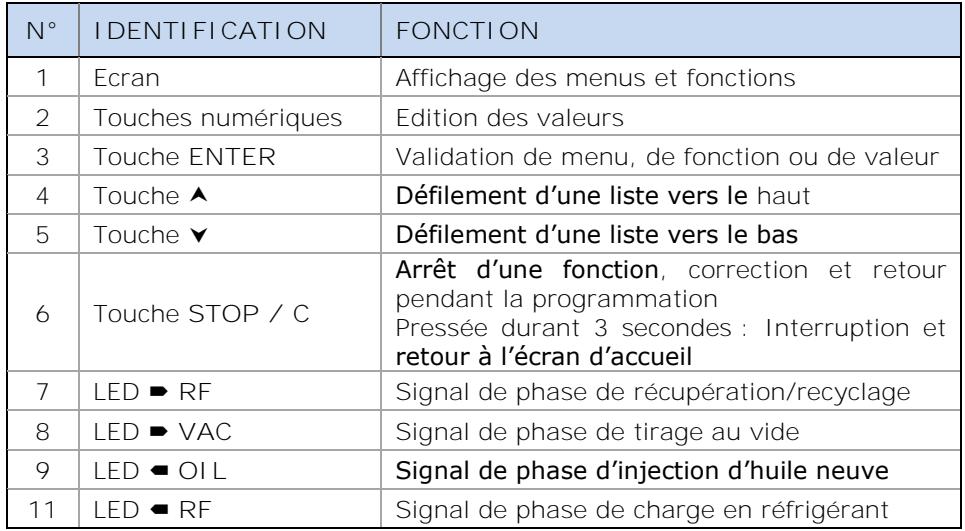

Une LED clignotante signale que la phase concernée est active.

Une LED allumée en continu signale que la phase concernée est programmée.

Une LED éteinte signale une phase non programmée ou déjà effectuée.

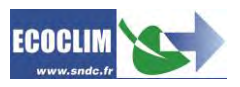

# <span id="page-13-0"></span>**7. Installation et contrôles préalables**

# <span id="page-13-1"></span>**7.1. Contrôle des composants**

Après avoir retiré l'emballage de la centrale, vérifier que la centrale RF452 et ses accessoires soient intacts et exempts de chocs. Dans le cas contraire, prendre contact immédiatement avec SNDC.

#### S'assurer de la présence des accessoires :

- Notice d'utilisation
- Fiche mémo plastifiée
- Câble d'alimentation électrique
- Flexible de charge **BP** bleu et vanne R452A
- Flexible de charge **HP** rouge et vanne R452A

Retirer la centrale de sa plate-forme d'emballage en la saisissant par la poignée arrière et la barre de levage avant. **Ne pas manipuler seul !**

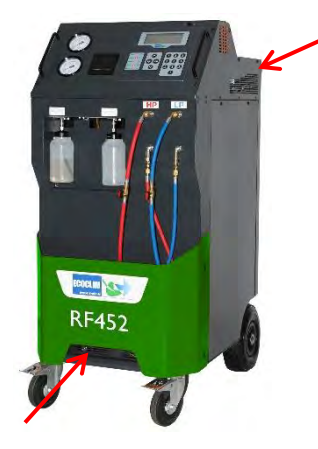

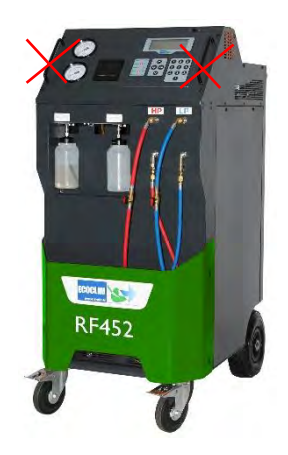

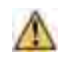

**Manipuler avec soin, en évitant tout choc. Ne jamais soulever la centrale par les poignées avant !**

### <span id="page-13-2"></span>**7.2. Transport et manutention**

 $\wedge$ 

#### S'assurer que le véhicule est adapté au transport d'une centrale de climatisation.

Bien que les composants les plus lourds de la centrale aient été placés en partie basse pour abaisser le centre de gravité, le risque de renversement n'est pas exclu.

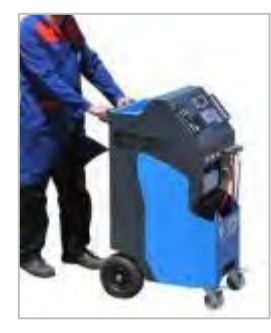

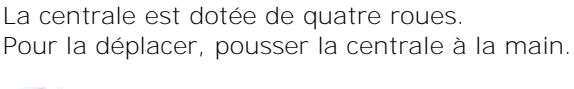

**Maintenir la centrale en position verticale.**

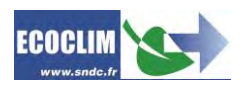

**Transport en véhicule :**

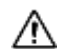

**Poids : 145 kg !**

Pour le chargement en véhicule, ou déchargement, prendre les mesures appropriées pour une manipulation sans risque. Utiliser une rampe adaptée.

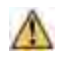

**Ne pas soulever la centrale seul ! Toujours manipuler à deux personnes minimums et utiliser une rampe.**

Lors du transport en véhicule :

- ➢ bloquer les freins des roulettes avant,
- sangler la centrale.

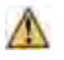

**Ne jamais sangler la centrale par les poignées avant !**

# <span id="page-14-0"></span>**7.3. Démarrage**

Après avoir vérifié son bon état, raccorder le câble d'alimentation électrique à la prise de la centrale **(1)** et brancher conformément aux indications qui figurent sur sa plaque signalétique. Se conformer aux indications de tension, fréquence et puissance.

#### Démarrer la centrale en appuyant sur l'interrupteur.

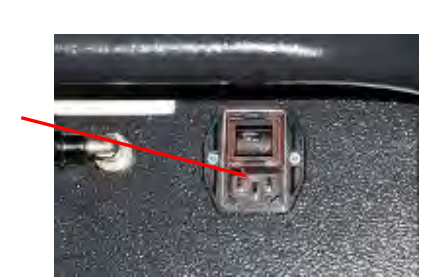

∧ Le panneau de commande nécessite un délai d'environ 10 secondes avant de s'allumer.

L'écran affiche la page d'accueil :

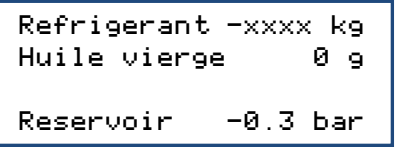

Sont indiquées :

• Les quantités de réfrigérant, d'huile vierge disponibles,

**1**

La pression dans le réservoir de réfrigérant.

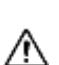

**Lorsque le réservoir est vide, la centrale RF452 affiche une quantité de réfrigérant négative.** La centrale RF452 est conçue pour disposer d'une quantité de réserve de 2 à 3 kg de réfrigérant. Une fois cette quantité chargée, la valeur affichée, correspondant au poids utilisable, deviendra positive.

# <span id="page-14-1"></span>**7.4. Première utilisation**

A la livraison, le réservoir de réfrigérant est vide. Pour son premier remplissage, effectuer une opération de **« Transfert de réfrigérant »** comme décrit au chapitre **[9.5](#page-29-1)**.

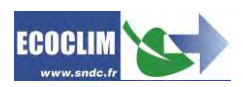

L'huile neuve sera chargée dans le flacon d'injection **(1)**.

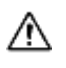

L'huile frigorifique pour réfrigérant R452A est fortement hygroscopique. Pour éviter sa dégradation, éviter de la laisser exposée à l'air libre pendant une longue période.

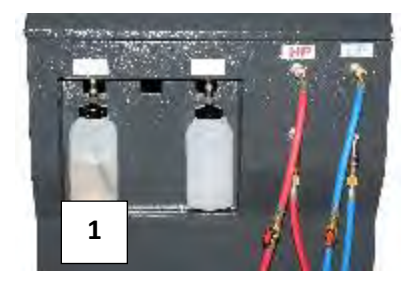

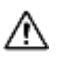

**Utiliser exclusivement de l'huile compatible avec le réfrigérant R452A.**

**Note :** A la livraison, les composants internes tels que le compresseur et la pompe à vide sont équipés de leur huile de lubrification. Seule la pompe à vide fera l'objet d'une maintenance régulière.

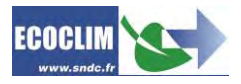

# <span id="page-16-0"></span>**8. Utilisation**

# <span id="page-16-1"></span>**8.1. Rappels des consignes de sécurité et d'utilisation**

- Avant toute utilisation, s'assurer que la centrale est restée en position verticale pendant au moins 24 heures.
- Toujours s'assurer que les conditions d'utilisation sont remplies avant d'utiliser la centrale.
- Utiliser la centrale dans un endroit bien ventilé. En cas d'utilisation dans un véhicule, s'assurer de la bonne ventilation et du renouvellement d'air de ce dernier.
- Vérifier le bon état des flexibles de charge et de la centrale en général avant toute utilisation.
- Porter tous les équipements de protection nécessaires à une utilisation en toute sécurité.
- Tenir un extincteur adapté à proximité du lieu d'utilisation et de stockage.
- Brancher la centrale uniquement sur une installation électrique adaptée reliée à la terre et conforme à la législation en vigueur
- Utiliser la centrale sur un terrain plat et non accidenté pour éviter tous risques de renversement.

# <span id="page-16-2"></span>**8.2. Raccordement de la centrale au groupe frigorifique**

(1) Brancher :

- le flexible **HP** de la centrale sur la réserve liquide du groupe frigorifique ou à défaut sur la prise HP,
- le flexible BP sur la prise de charge BP du groupe frigorifique.

(2) Ouvrir les vannes sur les flexibles de charge.

Les manomètres **HP** et **BP** indiquent la pression dans le groupe frigorifique.

Note :

- La centrale RF452 permet à l'opérateur de prendre en compte la configuration du circuit sur lequel il intervient en choisissant une connexion unique (HP ou LP) ou double (HP et LP)
- **Si possible configurer le groupe frigorifique en mode « service » afin d'ouvrir toutes les vannes pour faciliter la récupération.**

### <span id="page-16-3"></span>**8.3. Présentation de l'automate de la centrale RF452**

Au démarrage, l'écran s'allume et affiche la page d'accueil :

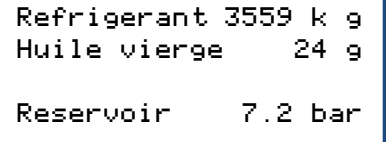

#### L'écran indique :

- Les quantités de réfrigérant et d'huile vierge disponibles,
- La pression dans le réservoir de réfrigérant.
- ➢ L'accès aux menus se fait en appuyant sur la touche **ENTER**.
- ➢ En cas d'alarme ou d'information, l'écran les affiche avant de présenter le menu principal.

**Présentation générale des menus :**

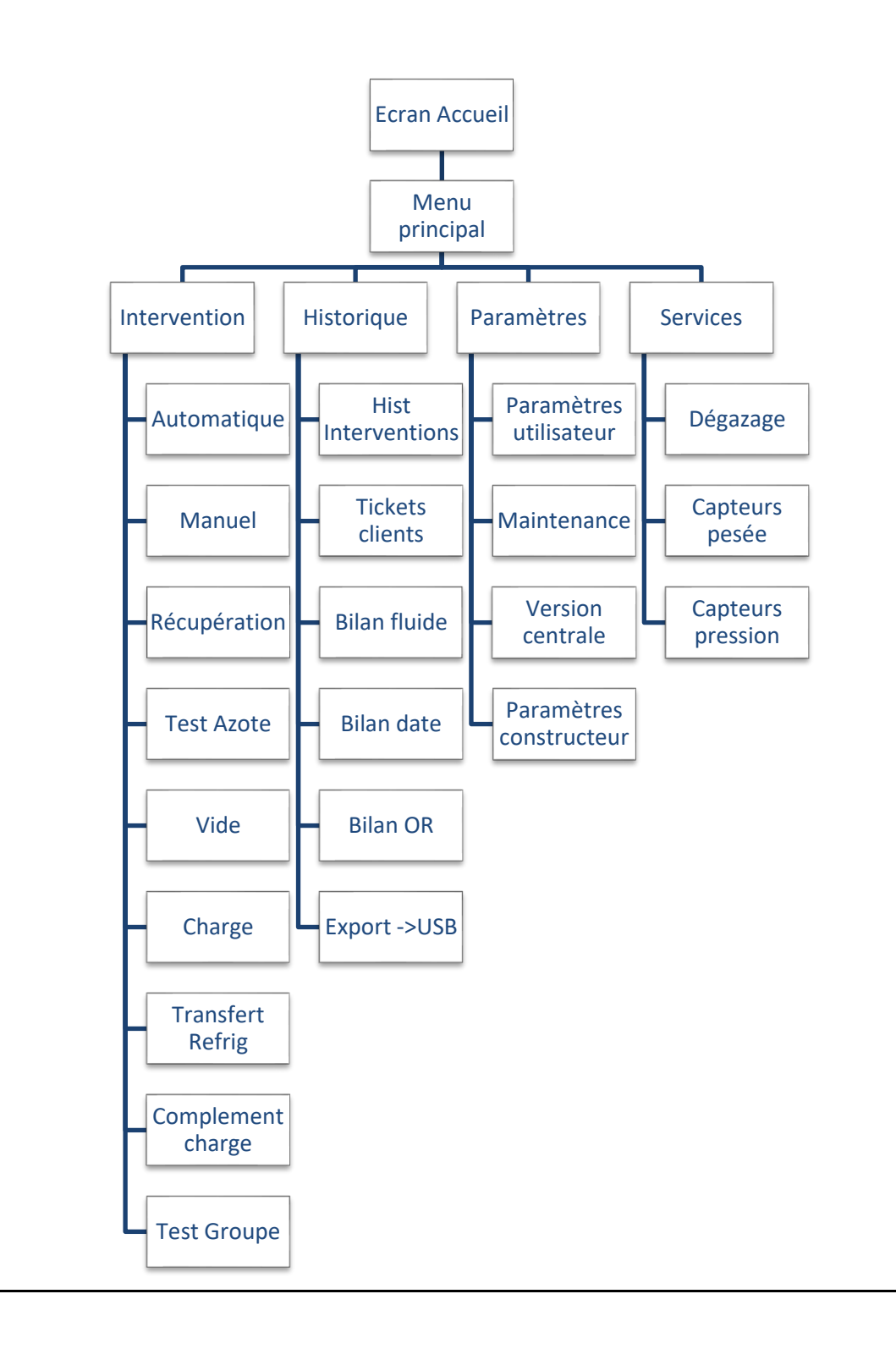

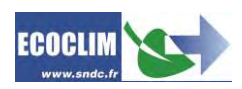

#### **Présentation détaillée des menus :**

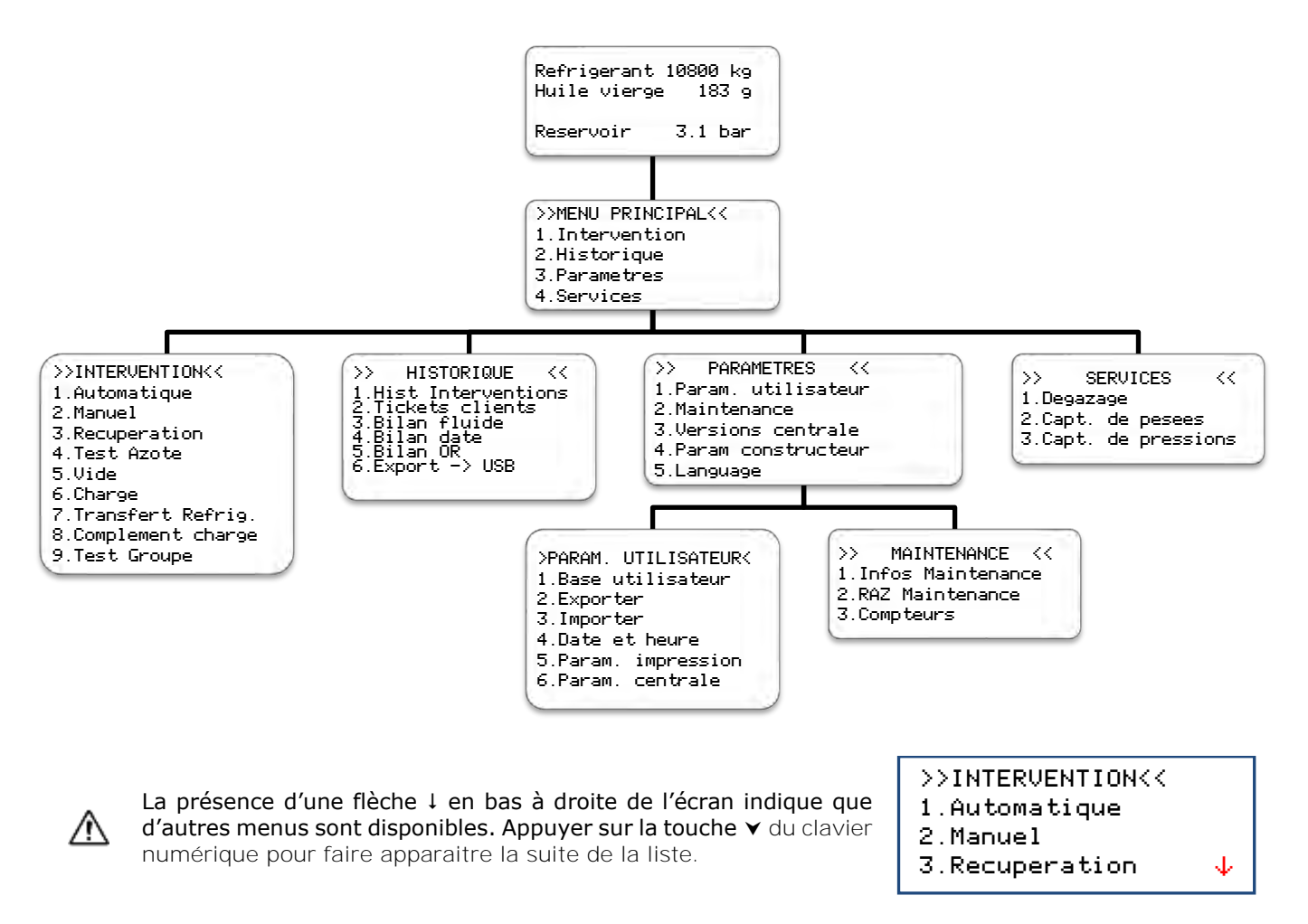

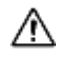

Pour sélectionner une fonction, appuyer sur la touche correspondant au numéro de la ligne. Exemple : Appuyer sur la touche **1** pour accéder au sous-menu « Automatique ».

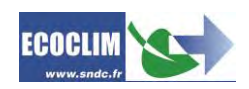

<span id="page-19-0"></span>**8.4. Messages et codes défauts** La quantité de réfrigérant dans le réservoir de la centrale n'est pas suffisante pour effectuer l'opération sélectionnée. Appuyer sur **STOP** pour arrêter l'opération en cours. Effectuer un transfert de réfrigérant pour remplir le réservoir. Se référer au chapitre **[9.5](#page-29-1)**. Ce message indique que la capacité maximale du réservoir de réfrigérant est bientôt atteinte. La station ne réussira pas à récupérer une grande quantité de réfrigérant. Ce message indique que la capacité maximale du réservoir de réfrigérant est bientôt atteinte. La quantité d'huile vierge disponible n'est pas suffisante. Rajouter de l'huile dans le flacon d'huile neuve **(1)**, puis valider avec **ENTER**. Ce message indique que le flacon d'huile usagée est presque plein. Pour effectuer une récupération ou un nettoyage, d'abord vider le flacon **(2)** puis reprendre avec **ENTER**. Niveau refrigerant insuffisant ENTER: Continuer STOP: Abandonner Niveau refrigerant excessif ENTER: CONTINUER STOP: ABANDONNER Recuperation Qte max critique ENTER: CONTINUER STOP: ABANDONNER Niveau huile insuffisant ENTER: Continuer STOP: Abandonner Niveau huile usagee excessif ENTER: CONTINUER STOP: ABANDONNER

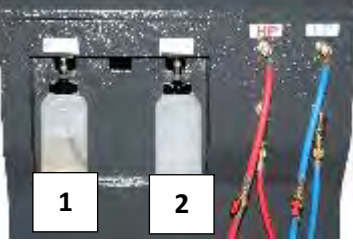

Ce message s'affiche lorsqu'une (ou plusieurs) des opérations de maintenance est à effectuer

- Remplacement du filtre déshydrateur
- Remplacement de l'huile de la pompe à vide
- Maintenance annuelle de la centrale

Appuyer sur **ENTER** pour accéder à la page d'accueil. Se référer au chapitre **[11.2.1](#page-45-1) [Infos maintenance.](#page-45-1)**

#### **Codes défauts :**

Consulter le menu maintenance

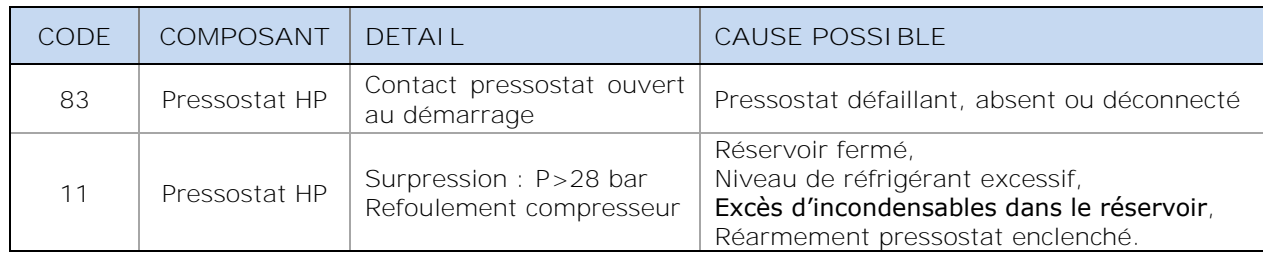

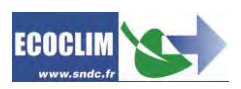

# <span id="page-20-0"></span>**9. Programmation des interventions**

### <span id="page-20-1"></span>**9.1. Accès menu interventions**

Pour rentrer dans le menu Interventions, il est nécessaire de saisir 2 informations qui seront associées aux interventions à venir :

- ID operateur : Identifiant de l'opérateur réalisant l'opération (4 à 5 chiffres)
- Ordre de Réparation : Numéro d'ordre de réparation associé aux interventions à venir (6 à 8 chiffres)

Depuis l'écran d'accueil, accéder aux menus en appuyant sur **ENTER**.

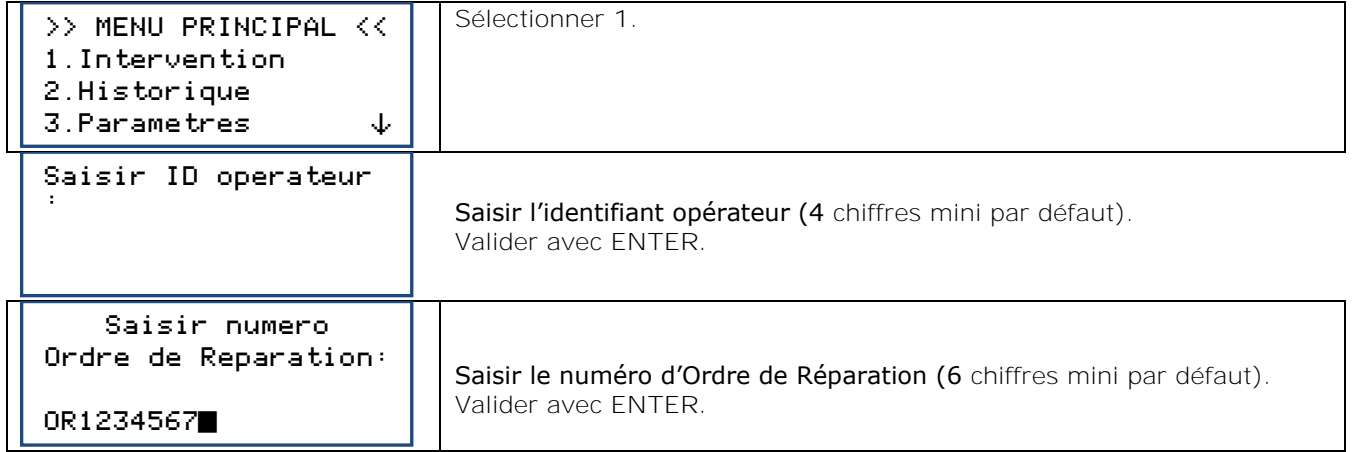

La longueur mini de l'identifiant opérateur et de l'ordre de réparation peuvent être modifiés dans les paramètres utilisateur.

### <span id="page-20-2"></span>**9.2. Programmer un cycle automatique**

La centrale RF452 réalise de manière automatique un cycle complet des phases suivantes :

- Récupération du réfrigérant et vidange de l'huile usagée
- Tirage au vide : La centrale RF452 détermine automatiquement sa durée.
- Injection d'huile vierge : La centrale RF452 une quantité d'huile vierge équivalente à la quantité d'huile récupérée.
- Charge en réfrigérant

#### >>INTERVENTION<<

- 1.Automatique
- 2.Manuel
- 3.Recuperation

Sélectionner **1**.

>> INTERVENT. AUTO<< 1.Base vehicules 2.Base utilisateur 3. Saisie manuelle  $\downarrow$ 

L'opérateur sélectionne :

- Un véhicule dans la base de données de la centrale (**1**),
- Un véhicule de la base de données qu'il a créée (**2**),
- Une saisie manuelle de la capacité du circuit (**3**).

<span id="page-20-3"></span>**9.2.1. Cycle automatique à partir de la base groupes**

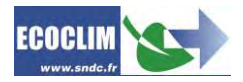

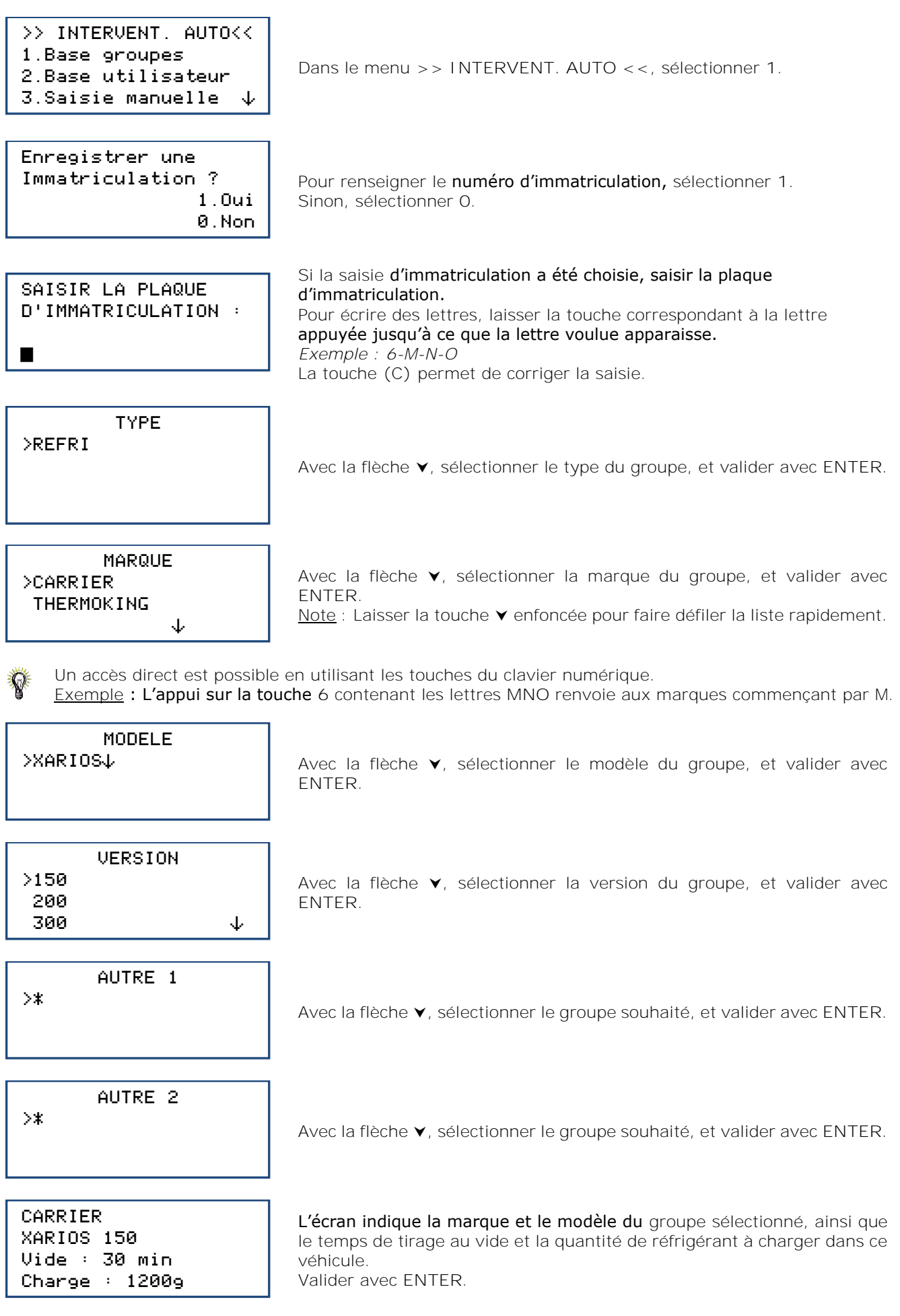

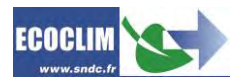

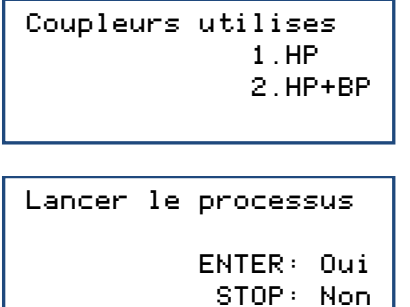

Indiquer la configuration correspondant au circuit.

Valider avec **ENTER**.

Note : Il est possible d'annuler la programmation en appuyant sur **STOP**. L'écran revient à la page **>>INTERVENT. AUTO<<**.

**Déroulement des opérations :** Se référer au chapitre *[9.4.](#page-27-0) Déroulement [d'un cycle d'intervention](#page-27-0)*

**9.2.2. Cycle automatique à partir de la base de données utilisateur**

<span id="page-22-0"></span>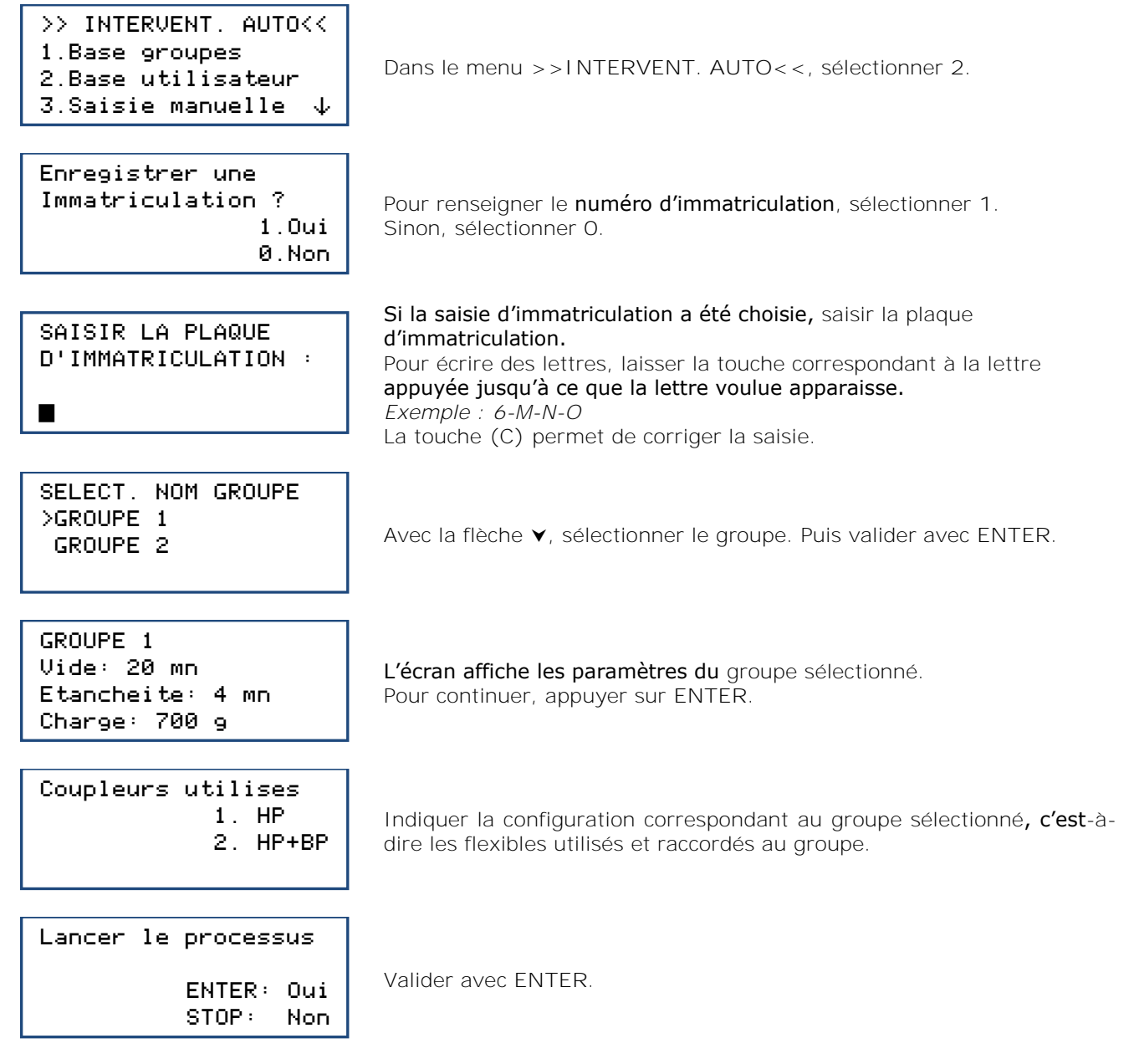

<span id="page-22-1"></span>**Déroulement des opérations :** Se référer au chapitre *[9.4.](#page-27-0) Déroulement [d'un cycle d'intervention](#page-27-0)*

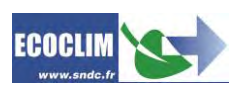

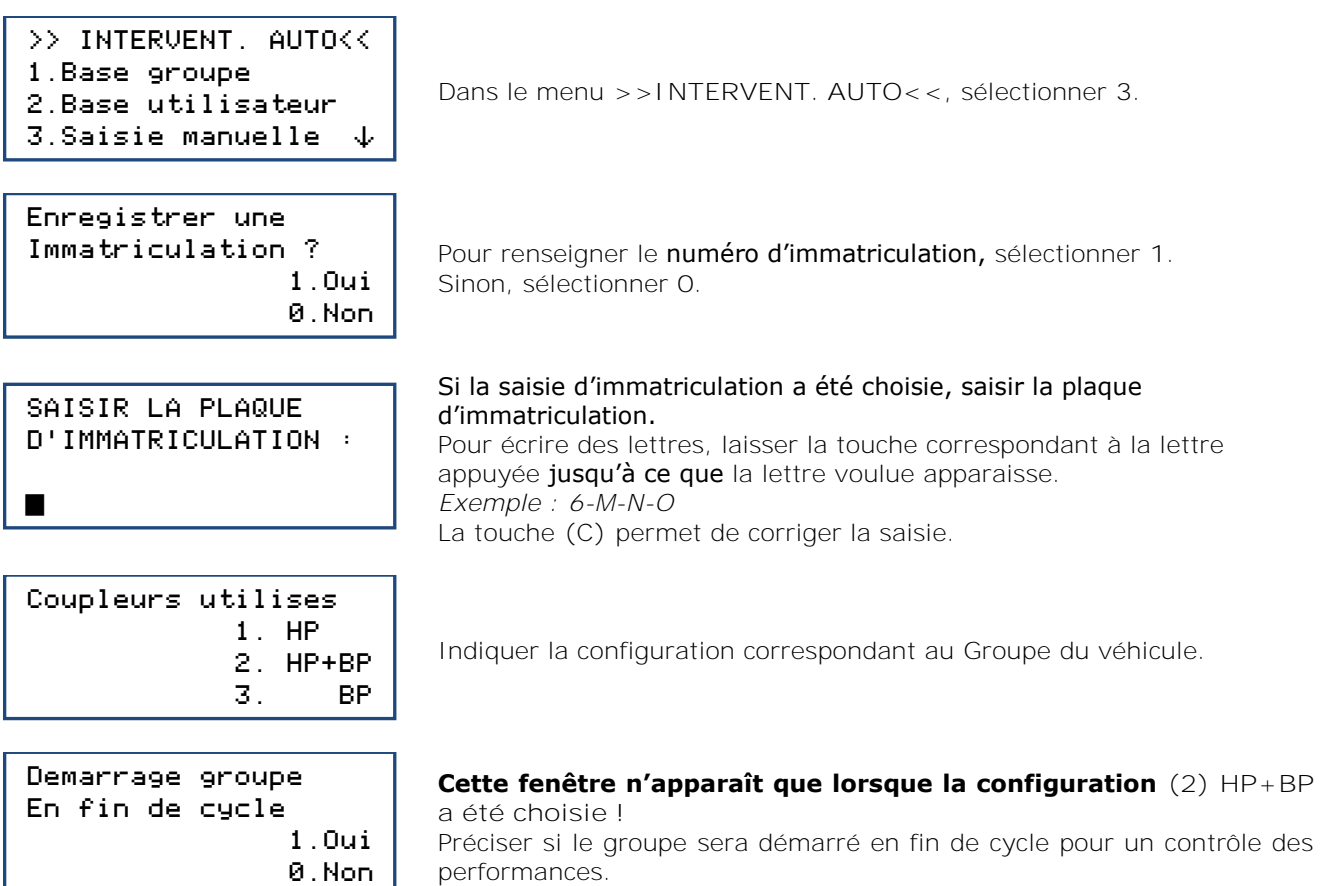

**Note :** En fonction de la réponse, l'automate gérera différemment la compensation de la quantité de réfrigérant contenue dans les flexibles de charge et indiquera à l'opérateur la procédure à suivre pour vider et débrancher les flexibles en fin d'opération.

Qte charge ∏00 g

Par défaut, l'écran indique une quantité de réfrigérant de 700 g. Pour charger une autre quantité, taper la valeur et valider avec **ENTER**.

Lancer le processus ENTER: Oui

Valider avec **ENTER**.

**Déroulement des opérations :** Se référer au chapitre *[9.4.](#page-27-0) Déroulement [d'un cycle d'intervention](#page-27-0)*

#### <span id="page-23-0"></span>**9.3. Programmer un cycle en mode manuel**

STOP: Non

En mode manuel, l'opérateur choisit les opérations effectuées par la machine. Il peut, par exemple, programmer une récupération avant d'intervenir sur un circuit et remplacer un composant.

>>INTERVENTION <<

- 1.Automatique
- 2.Manuel
- 3.Recuperation  $\psi$

Dans le menu **>>INTERVENTION<<**, sélectionner **2**.

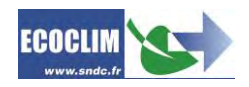

Pour renseigner le numéro d'immatriculation, sélectionner **1**. Sinon, sélectionner **0**. Si la saisie d'immatriculation a été choisie, saisir la plaque d'immatriculation. Pour écrire des lettres, laisser la touche correspondant à la lettre appuyée jusqu'à ce que la lettre voulue apparaisse. *Exemple : 6-M-N-O* La touche **(C)** permet de corriger la saisie. Indiquer la configuration correspondant au groupe frigorifique, c'est-àdire les flexibles utilisés et raccordés au groupe. Pour programmer une récupération, sélectionner **1**. Pour continuer sur un cycle sans récupération, sélectionner **0**. Par défaut, le temps d'analyse des pressions est de 2 minutes. Pour le modifier, indiquer la valeur et valider avec **ENTER**. *Note : Cet écran n'apparaît que si la récupération a été choisie précédemment.* Pour programmer un tirage au vide, sélectionner **1**. Sinon, sélectionner **0**. Saisir la durée de tirage au vide souhaitée. *Note : Cet écran n'apparaît que si le tirage au vide a été choisi précédemment.* Saisir la durée de test d'étanchéité du circuit souhaitée. *Note : Cet écran n'apparaît que si le tirage au vide a été programmé précédemment.* Le complément d'huile automatique réinjecte dans le circuit une quantité d'huile neuve identique à la quantité d'huile usagée récupérée. Pour effectuer le complément d'huile automatique, sélectionner **1**. *Note : Cet écran n'apparaît que si la récupération et le tirage au vide ont été programmés précédemment.* Si le complément d'huile automatique n'est pas sélectionné, indiquer la quantité d'huile à ajouter dans le circuit. Enregistrer une Immatriculation ? 1.Oui 0.Non SAISIR LA PLAQUE D'IMMATRICULATION : ° Flexibles utilises 1. HP 2. HP+BP 3. BP Recuperation 1. Oui 0. Non Recuperation Analyse pression 2 min Tirage au vide 1. Oui 0. Non Duree du vide 20 min Test etancheite 4 min Complement huile Automatique 1. Oui 0. Non Qte huile a ajouter 0 g

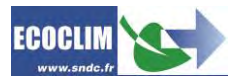

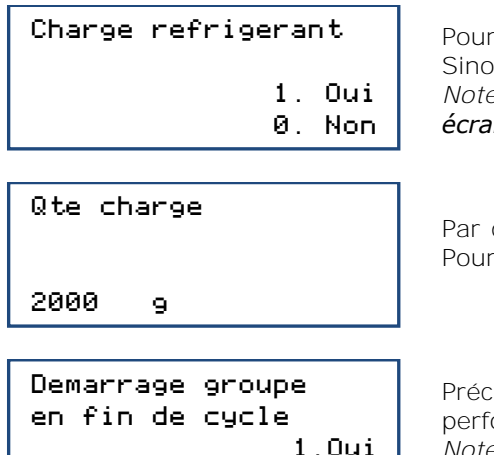

0.Non

Pour programmer une charge de réfrigérant, sélectionner **1**. Sinon, sélectionner **0**. *Note : Si une injection d'huile a été programmée précédemment, cet écran n'apparaît pas ; une charge est automatiquement programmée.*

défaut, la quantité de réfrigérant à charger est de 2000 grammes. la modifier, indiquer la valeur puis valider avec ENTER.

estiser si le groupe sera démarré en fin de cycle pour un contrôle des prmances.

*Note : Cette fenêtre n'apparaît que si une charge a été programmée et si la configuration de coupleurs (2) HP+BP a été choisie.*

**Note :** En fonction de la réponse, l'automate gérera différemment la compensation de la quantité de réfrigérant contenue dans les flexibles de charge et indiquera à l'opérateur la procédure à suivre pour vider et débrancher les flexibles en fin d'opération.

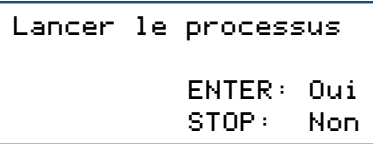

Appuyer sur **ENTER** pour démarrer le cycle programmé.

**Déroulement des opérations :** Se référer au chapitre *[9.4.](#page-27-0) Déroulement [d'un cycle d'intervention](#page-27-0)*

**9.3.1. Effectuer une récupération du réfrigérant**

<span id="page-25-0"></span>Avec cette fonction, l'opérateur vide le groupe de son réfrigérant avant de l'ouvrir et effectuer une intervention de réparation.

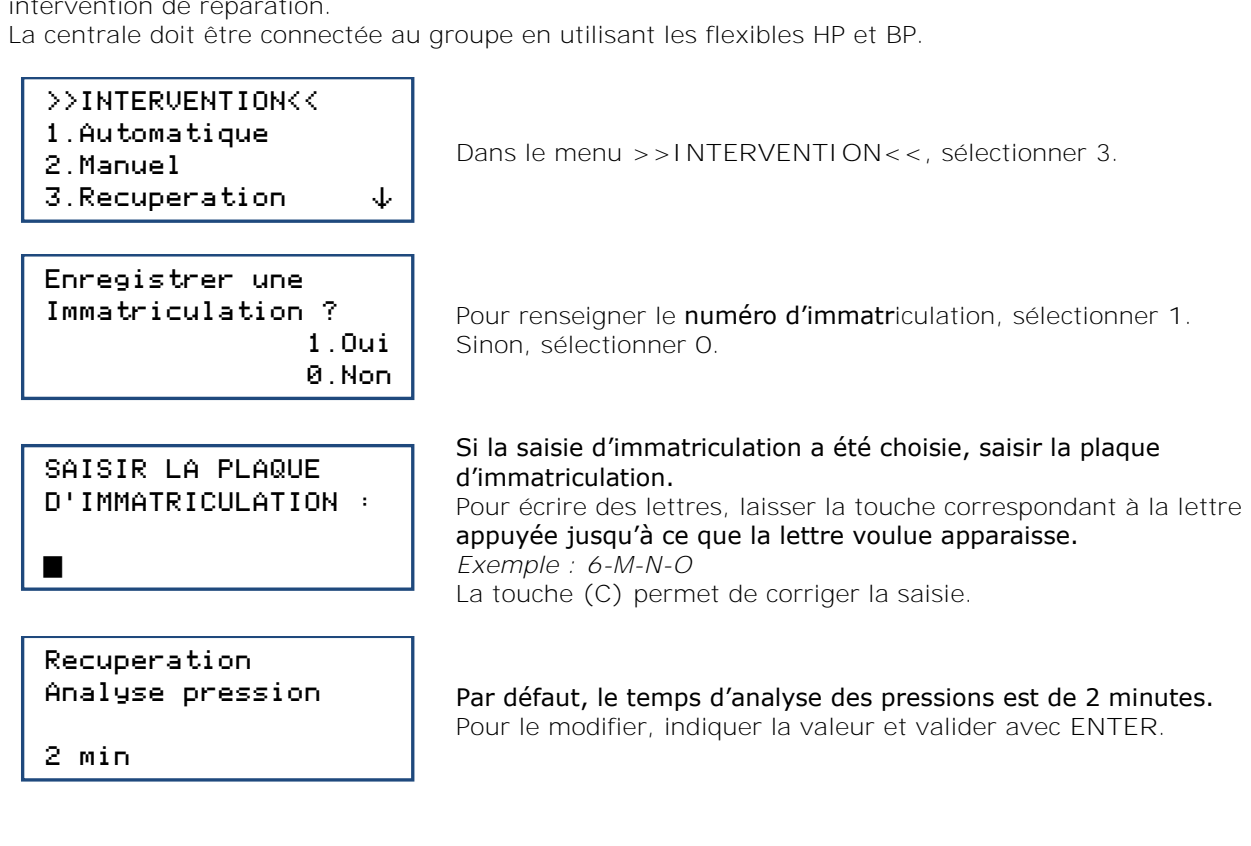

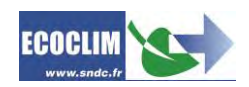

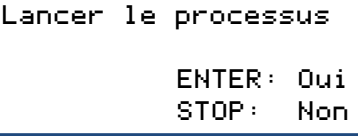

Valider avec **ENTER** pour démarrer le cycle.

**Déroulement des opérations :** Se référer au chapitre *[9.4.](#page-27-0) Déroulement [d'un cycle d'intervention](#page-27-0)*

#### **9.3.2. Effectuer une charge du groupe après réparation**

#### <span id="page-26-0"></span>Après une réparation ayant nécessité l'ouverture du Groupe, l'opérateur pourra effectuer :

- l'injection d'huile,
- la charge en réfrigérant.

La centrale doit être connectée au groupe en utilisant les flexibles HP et BP. En fin de charge la centrale demandera à l'opérateur de démarrer le groupe pour terminer la charge et contrôler les performances.

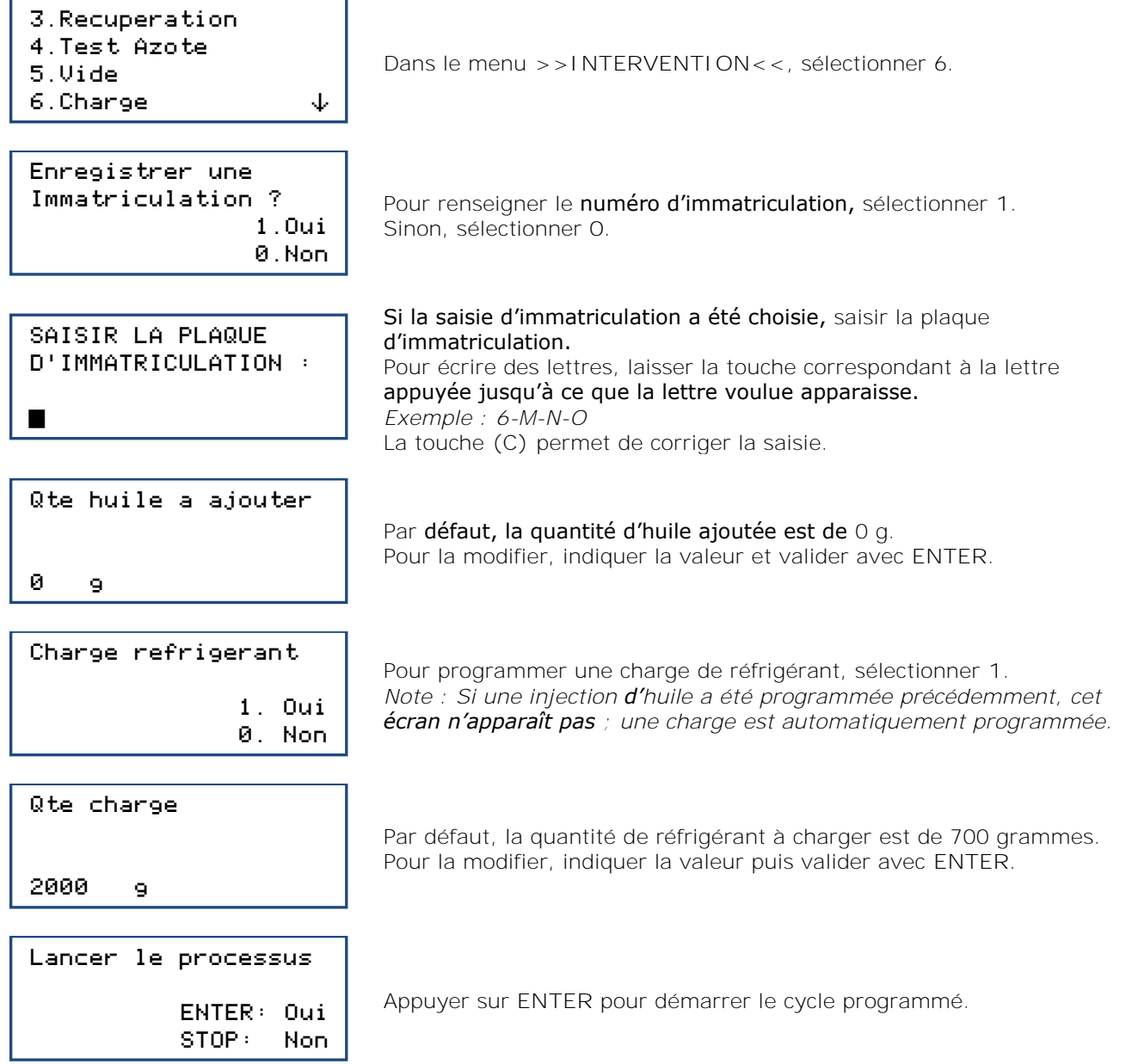

**Déroulement des opérations :** Se référer au chapitre *[9.4.](#page-27-0) Déroulement [d'un cycle d'intervention](#page-27-0)*

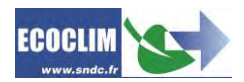

# <span id="page-27-0"></span>**9.4. Déroulement d'un cycle d'intervention**

<span id="page-27-1"></span>**9.4.1. Phase de récupération**

#### RECUPERATION Init. balance Stabilisation: 2.1

Avant de démarrer la récupération, la centrale initialise la balance et vérifie que la mesure est stable. Si la centrale est soumise à des mouvements, cette stabilisation peut prendre un certain temps à cause du ballotement du liquide dans le réservoir.

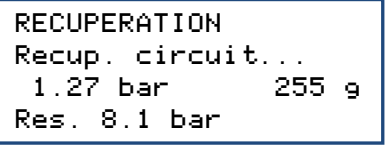

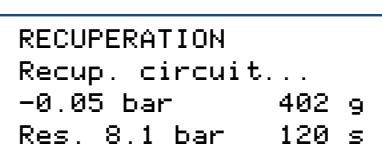

#### Au cours de la récupération, l'écran affiche au fur et à mesure :

- La pression dans le groupe,
- La quantité de réfrigérant récupéré,
- La pression dans le réservoir.

Lorsque la pression dans le circuit devient inférieure à -0.1 bar, la centrale effectue une analyse des pressions pendant le temps programmé.

**Note :** Lors de cette phase d'analyse, si la pression remonte et dépasse 0,2 bar, la centrale RF452 relance automatiquement une récupération.

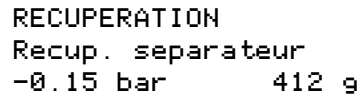

La centrale extrait le réfrigérant du séparateur interne.

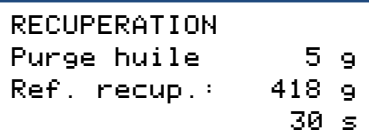

La centrale vide l'huile récupérée dans le flacon dédié à cet usage.

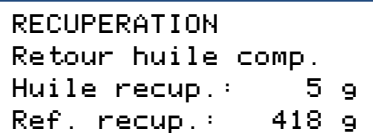

La centrale effectue le retour d'huile vers le compresseur, et affiche les quantités de réfrigérant et d'huile récupérés.

#### <span id="page-27-2"></span>**9.4.2. Phase de tirage au vide**

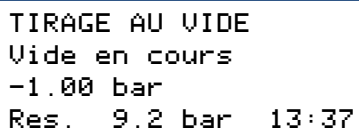

TIRAGE AU VIDE Test de fuite -1.00 bar Res. 10.0 bar 4:59

TIRAGE AU VIDE Circuit non etanche Operation arretee Res. 10.0 bar 4:59 Au cours du tirage au vide, l'écran affiche :

- La pression dans le circuit,
- La pression du réservoir de réfrigérant,
- Le temps de tirage au vide restant.

Après le tirage au vide, la centrale effectue le test de fuite pendant le temps programmé. Elle affiche :

- La pression dans le circuit,
	- La pression du réservoir de réfrigérant,
- Le temps de test restant.

Pendant le test de fuite, si la pression est supérieure à -0.8 bar, le cycle est interrompu et la centrale affiche un message d'avertissement.

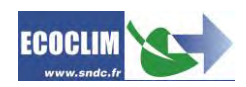

### <span id="page-28-0"></span>**9.4.3. Phase d'injection d'huile**

INJECTION HUILE

La centrale injecte la quantité d'huile programmée.

réfrigérant chargée au fur et à mesure de l'opération.

#### <span id="page-28-1"></span>**9.4.4. Phase de charge en réfrigérant**

5 g

CHARGE: 600 g Init. balance Stabilisation: 2.1 CHARGE: 600 g

Res. 8.2 bar 213 g

La centrale indique la pression dans le réservoir et la quantité de

Avant de démarrer la charge, la centrale initialise la balance et vérifie que la mesure est stable. Si la centrale est soumise à des mouvements, cette stabilisation peut prendre un certain temps à cause du ballotement

**9.4.5. Phase de test du groupe et vidange des flexibles**

<span id="page-28-2"></span>L'opérateur peut contrôler les performances du groupe et mesurer les pressions **HP** et **BP** en fonctionnement.

du liquide dans le réservoir.

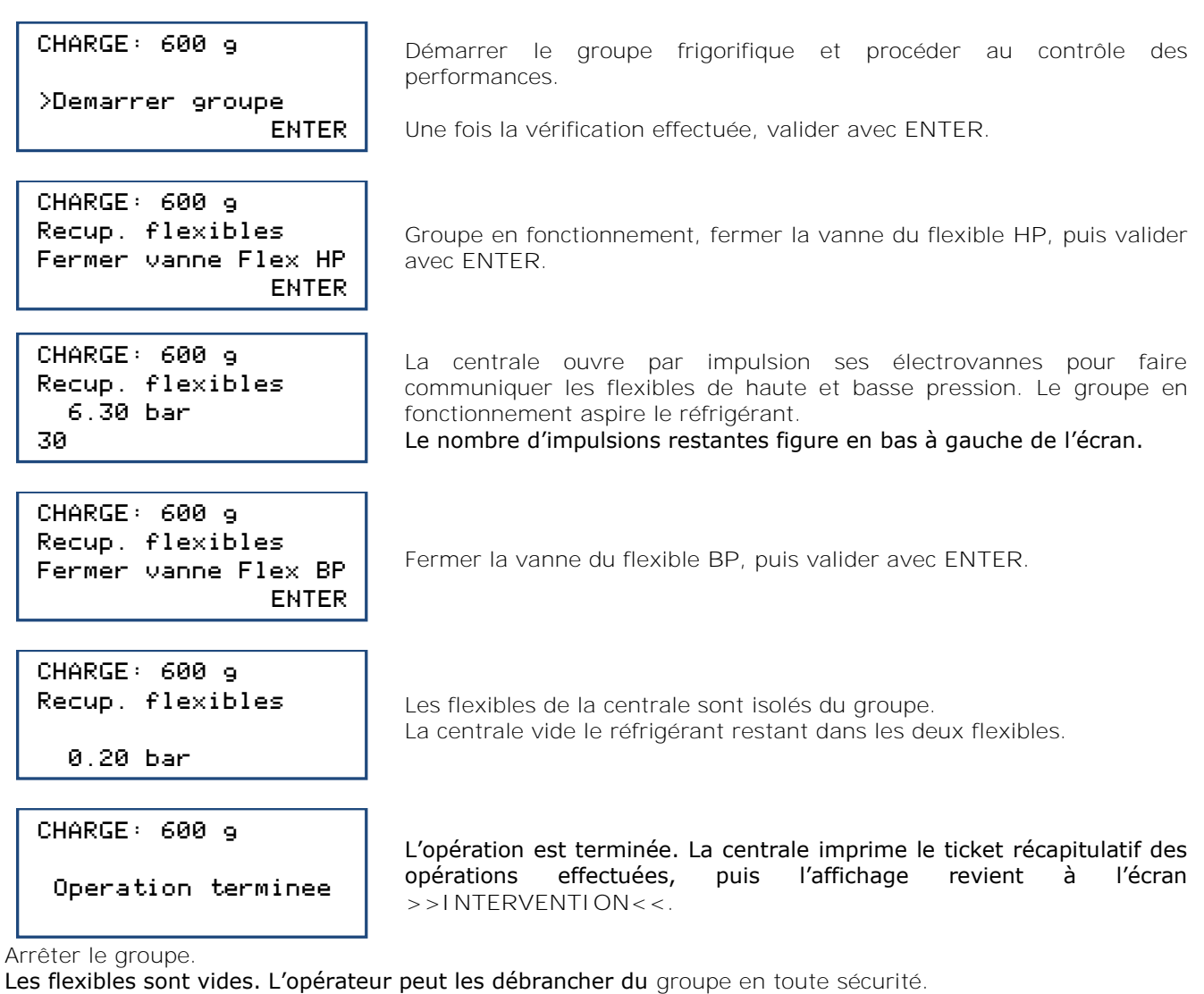

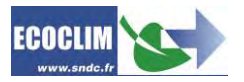

**9.4.6. Phase de vidange des flexibles sans test du système**

<span id="page-29-0"></span>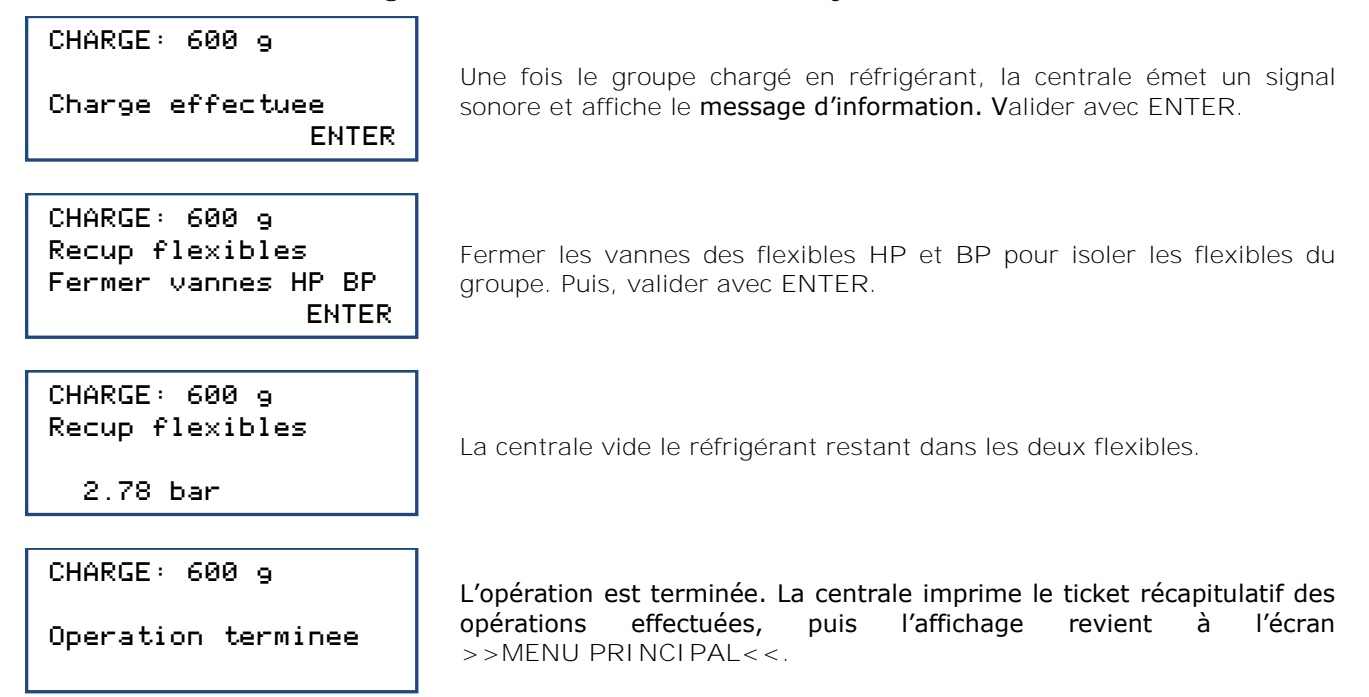

Les flexibles sont vides. L'opérateur peut les débrancher du Groupe en toute sécurité et repositionner les bouchons sur les prises de charge du Groupe.

# <span id="page-29-1"></span>**9.5. Transfert de réfrigérant**

Cette opération remplit le réservoir de la centrale RF452 à partir d'une bouteille de réfrigérant neuf.

- 4.Test Azote
- 5.Vide
- 6.Charge
- 7.Transfert Refrig.ã

TRANSFERT REFRIG. Qte a transferer Maximum : 1200 g

TRANSFERT REFRIG. > Brancher HP > Ouvrir robinet btl 1200 g ENTER

TRANSFERT REFRIG. Init. balance Stabilisation 1200 g ENTER

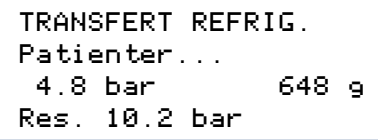

Sélectionner 7.

L'écran affiche la quantité maximale qui peut être rajoutée dans le réservoir.

Indiquer la quantité de réfrigérant à transférer, puis valider avec **ENTER**.

(1) Raccorder le flexible **HP** à la bouteille de réfrigérant R452A.

- (2) Ouvrir la vanne du flexible **HP**.
- (3) Ouvrir le robinet de la bouteille.

Valider avec **ENTER**.

La centrale procède à une phase d'initialisation et stabilisation de la balance avant de commencer l'opération de transfert.

La centrale indique la quantité transférée au fur et à mesure de l'opération.

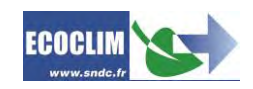

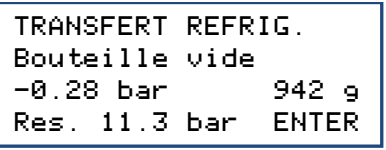

Si la bouteille est vide avant d'avoir atteint la quantité de réfrigérant voulue, la centrale affiche ce message.

TRANSFERT REFRIG. Purge flexible > Fermer bouteille Res. 11.2 bar ENTER

Ce message s'affiche lorsque la quantité programmée est atteinte, ou si la bouteille est vide. Fermer le robinet de la bouteille, puis valider avec **ENTER**.

TRANSFERT REFRIG. Purge flexible En cours... 1.5 bar

La centrale récupère le réfrigérant contenu dans le flexible **HP**.

Transfert termine Quantite: 1263 g

L'écran indique la quantité totale chargée dans le réservoir. Celle-ci comprend la quantité programmée par l'opérateur, ainsi que la quantité récupérée dans le flexible HP et le circuit de la centrale.

#### **Fin d'opération**

- La centrale édite le ticket d'impression.
- Fermer la vanne du flexible HP et déconnecter le flexible **HP** de la bouteille de réfrigérant.
- Appuyer sur la touche **ENTER** pour revenir à la page **>>INTERVENTION<<**.

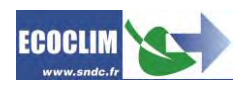

### <span id="page-31-0"></span>**9.6. Test véhicule**

L'opérateur peut contrôler les performances du groupe et mesurer les pressions **HP** et **BP** en fonctionnement.

Depuis l'écran d'accueil, accéder aux menus en appuyant sur **ENTER**.

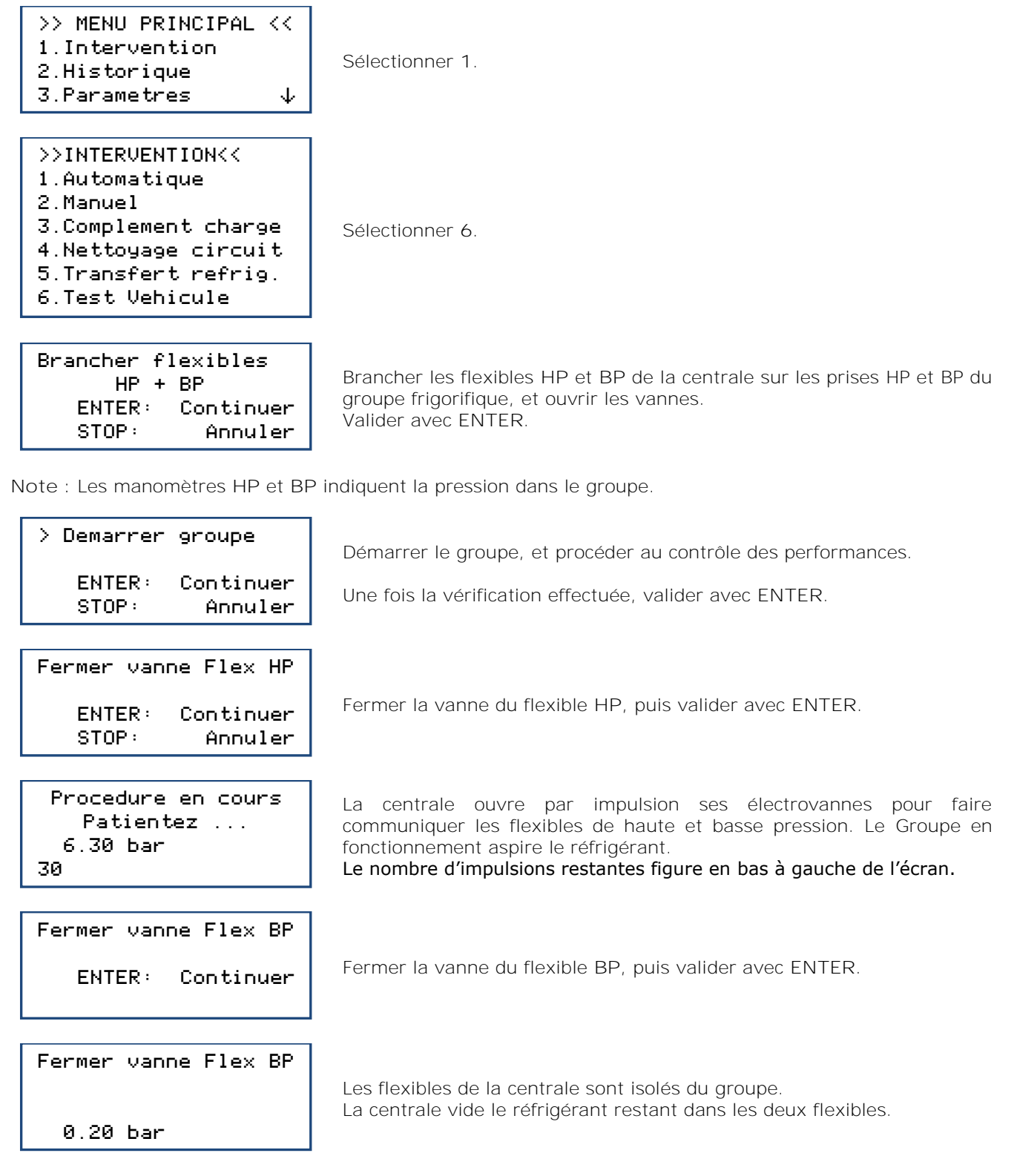

L'opération est terminée. L'affichage revient à l'écran **>>INTERVENTION<<**.

#### **Fin d'opération**

Arrêter le groupe. Les flexibles sont vides. L'opérateur peut les débrancher du Groupe en toute sécurité et repositionner les bouchons sur les prises de charge du Groupe.

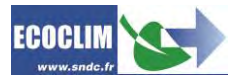

### <span id="page-32-0"></span>**9.7. Test Azote**

### **La prise Azote à l'arrière de la centrale ne doit être utilisée qu'avec de l'azote pur (N2).**

**La pression maximale à ne pas dépasser sur la prise azote est de 15 bar.** Le menu Test Azote permet de vérifier l'étanchéité du circuit et de rechercher d'éventuelles fuites avec le circuit sous pression.

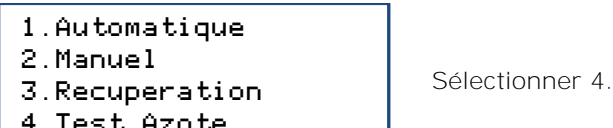

4.Test Azote

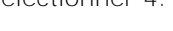

La pression maximale à ne pas dépasser sur la prise azote est de 15 bars. Valider avec **ENTER**. ATTENTION Pression MAX 15 bar ENTER : Continuer STOP : Annuler

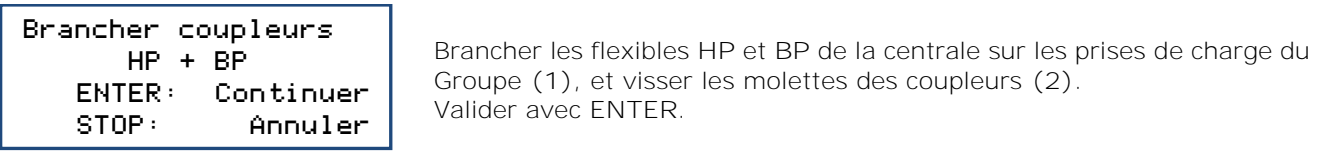

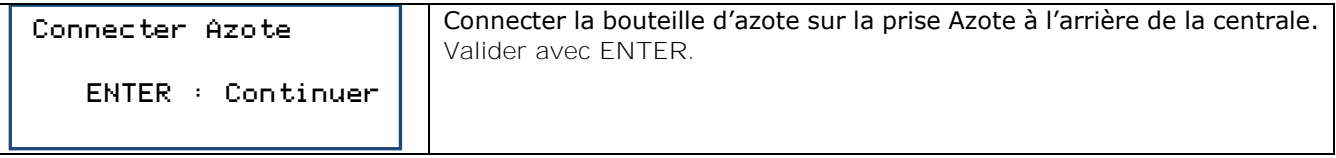

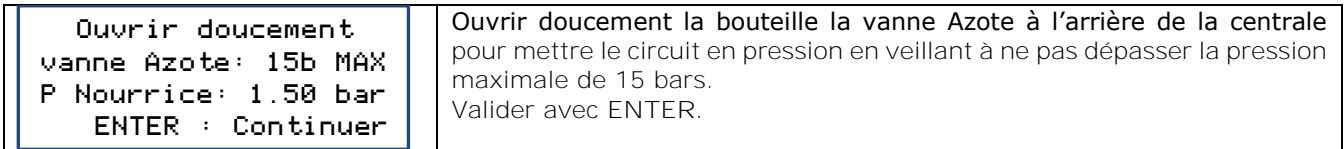

Le test en pression est en cours. Test Azote : 01:50 P Init: 14.2 bar P Nourrice: 14.1 bar ENTER : Continuer

Chronomètre Test

Pression dans le circuit au début du Test

Pression actuelle dans le circuit

Pour ne pas prendre en compte le temps de stabilisation de la pression dans le circuit, il est possible de réinitialiser le chronomètre et la pression initiale dans le circuit en appuyant sur la touche **STOP.**

Une fois le test terminé, valider avec **ENTER.**

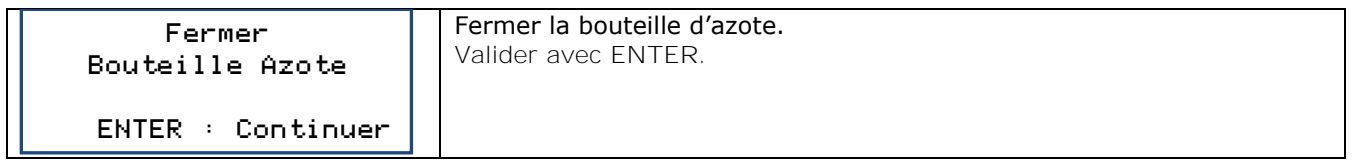

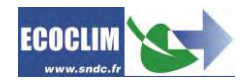

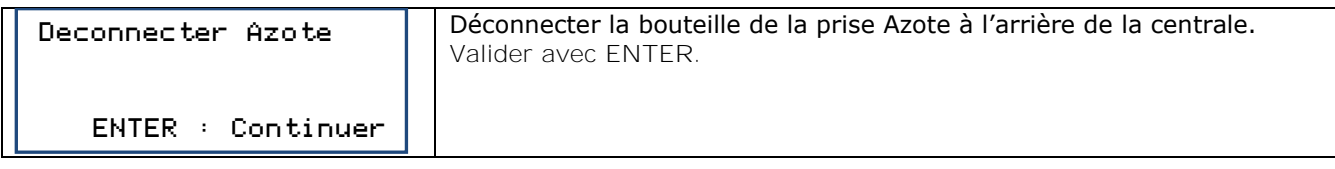

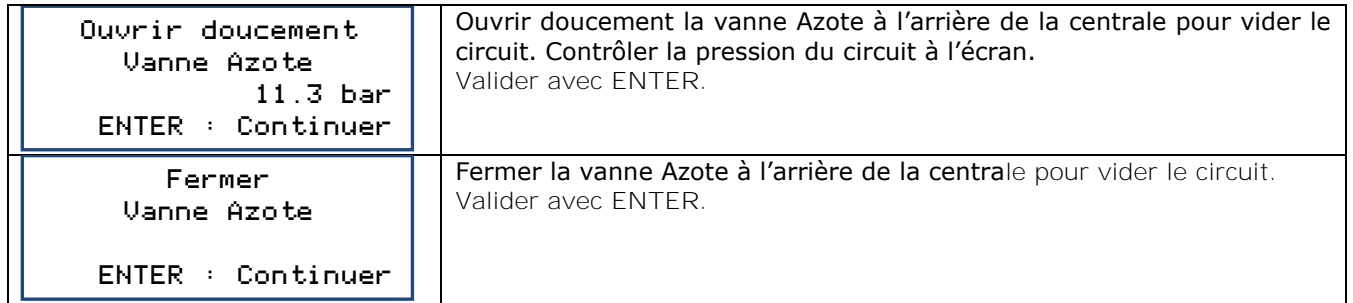

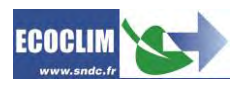

# <span id="page-34-0"></span>**10. Historique**

### <span id="page-34-1"></span>**10.1. Historique des interventions**

L'historique des interventions liste toutes les interventions effectuées. Il est possible dans ce menu de rééditer le ticket d'impression d'une intervention.

Depuis l'écran d'accueil, accéder aux menus en appuyant sur **ENTER**.

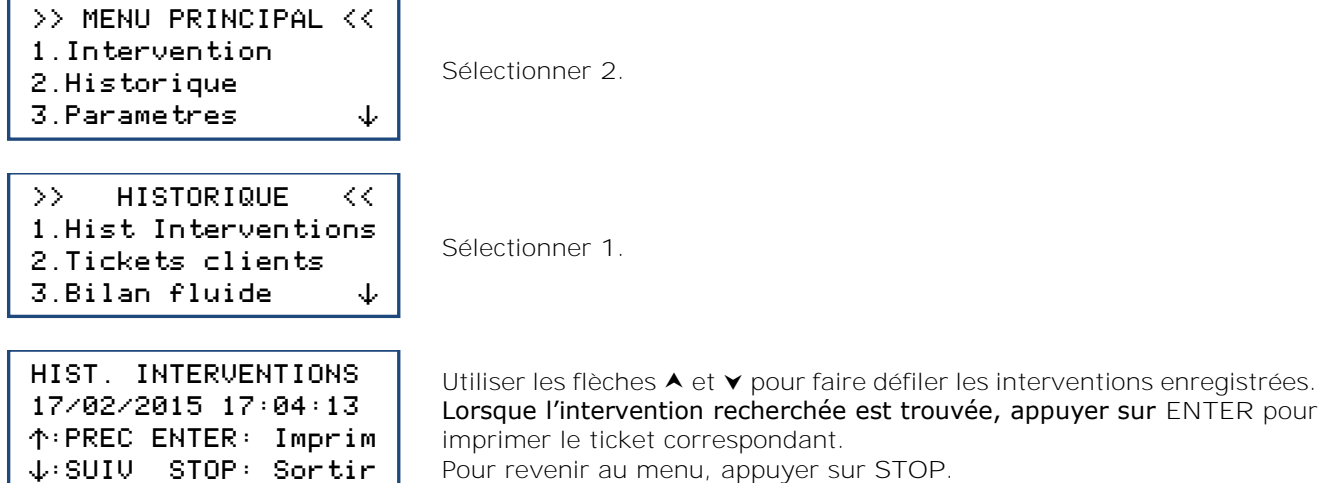

### <span id="page-34-2"></span>**10.2. Tickets clients**

Cette fonction édite un ticket d'intervention à l'attention du client sur lequel les quantités d'huile et de réfrigérant récupérées ne figurent pas.

#### Depuis l'écran d'accueil, accéder aux menus en appuyant sur **ENTER**.

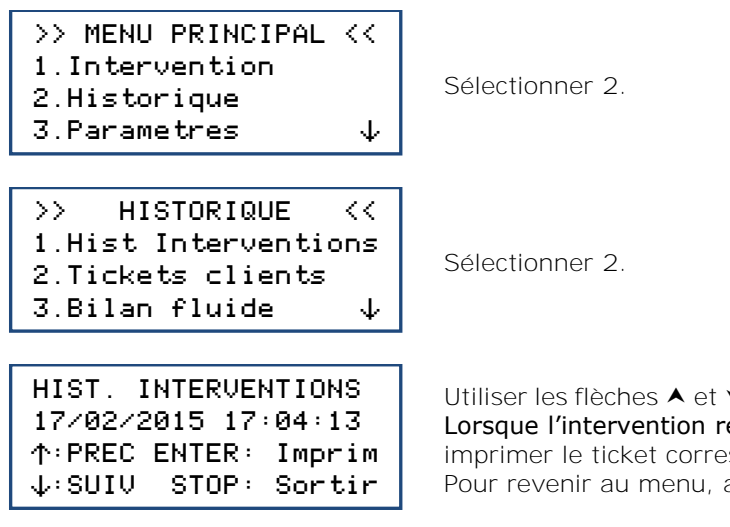

Utiliser les flèches  $\blacktriangle$  et  $\blacktriangledown$  pour faire défiler les interventions enregistrées. Lorsque l'intervention recherchée est trouvée, appuyer sur **ENTER** pour imprimer le ticket correspondant. Pour revenir au menu, appuyer sur **STOP**.

#### <span id="page-34-3"></span>**10.3. Bilan fluide**

Cette fonction imprime, mois par mois, le bilan du réfrigérant récupéré, chargé et transféré pour les douze derniers mois.

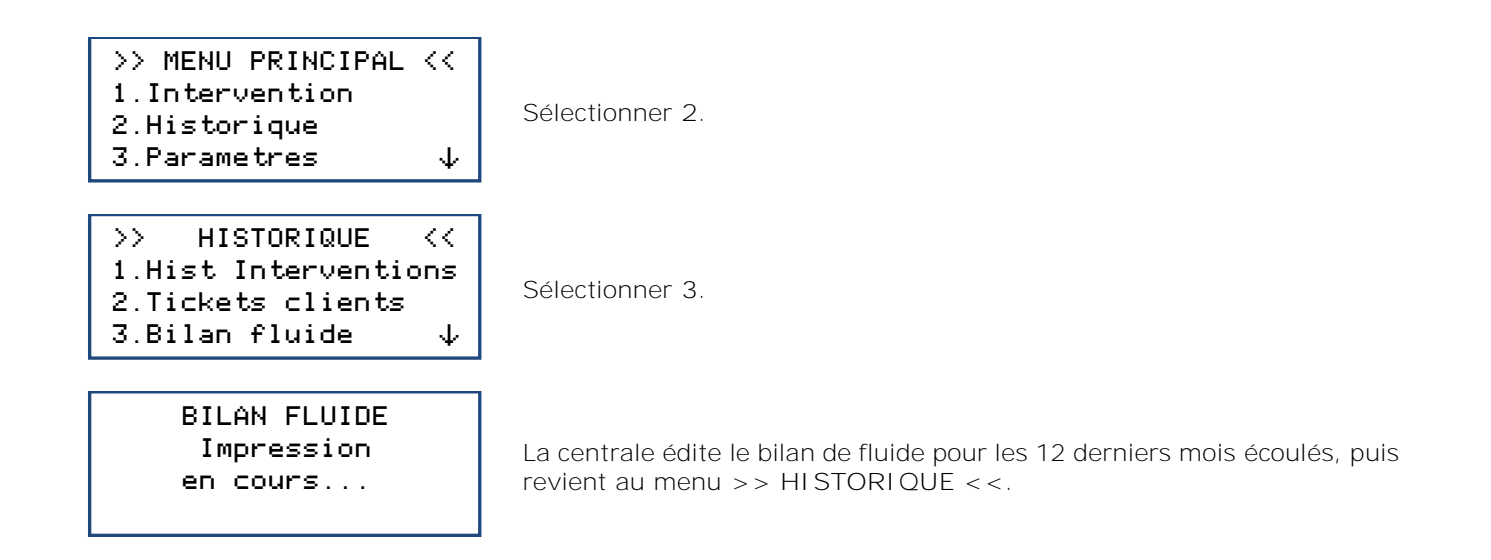

### <span id="page-35-0"></span>**10.4. Bilan date**

Cette fonction imprime l'ensemble des interventions correspondant à une date saisie par l'opérateur. Depuis l'écran d'accueil, accéder aux menus en appuyant sur **ENTER**.

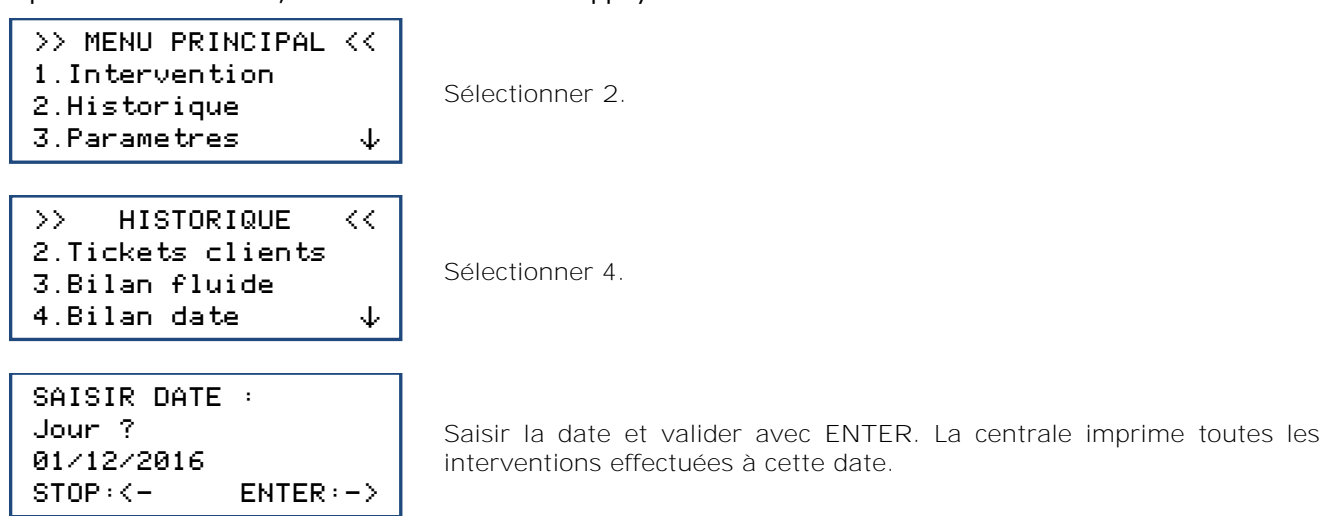

<span id="page-35-1"></span>**10.5. Bilan OR**

Cette fonction imprime l'ensemble des interventions correspondant à un numéro d'Ordre de Réparation saisi par l'opérateur.

Depuis l'écran d'accueil, accéder aux menus en appuyant sur **ENTER**.

Sélectionner 5. >> MENU PRINCIPAL << 1.Intervention 2.Historique 3.Parametres ã >> HISTORIQUE << 3.Bilan fluide 4.Bilan date

5.Bilan OR  $\qquad \qquad \downarrow$ 

Sélectionner **2**.

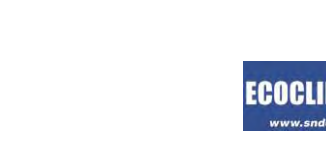

SAISIR NUMERO OR : OR12345678

STOP:<- ENTER:->

Saisir un numéro d'Ordre de Réparation entre 6 et 8 caractères et valider avec **ENTER.** La centrale imprime toutes les interventions correspondant à cet OR.

### <span id="page-36-0"></span>**10.6. Export => USB**

Cette fonction permet, à l'aide d'une clé USB, de récupérer sous Excel l'historique des interventions.

- **(1)** Retirer le bouchon du port USB au-dessus du panneau de commande.
- **(2)** Connecter une clé USB.

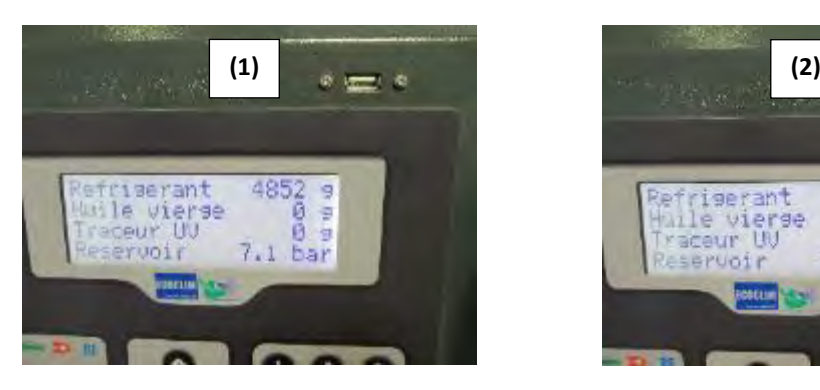

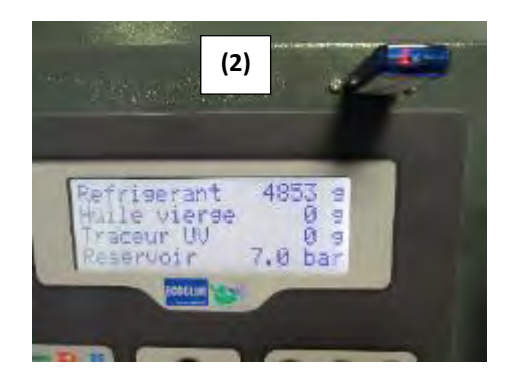

Depuis l'écran d'accueil, accéder aux menus en appuyant sur **ENTER**.

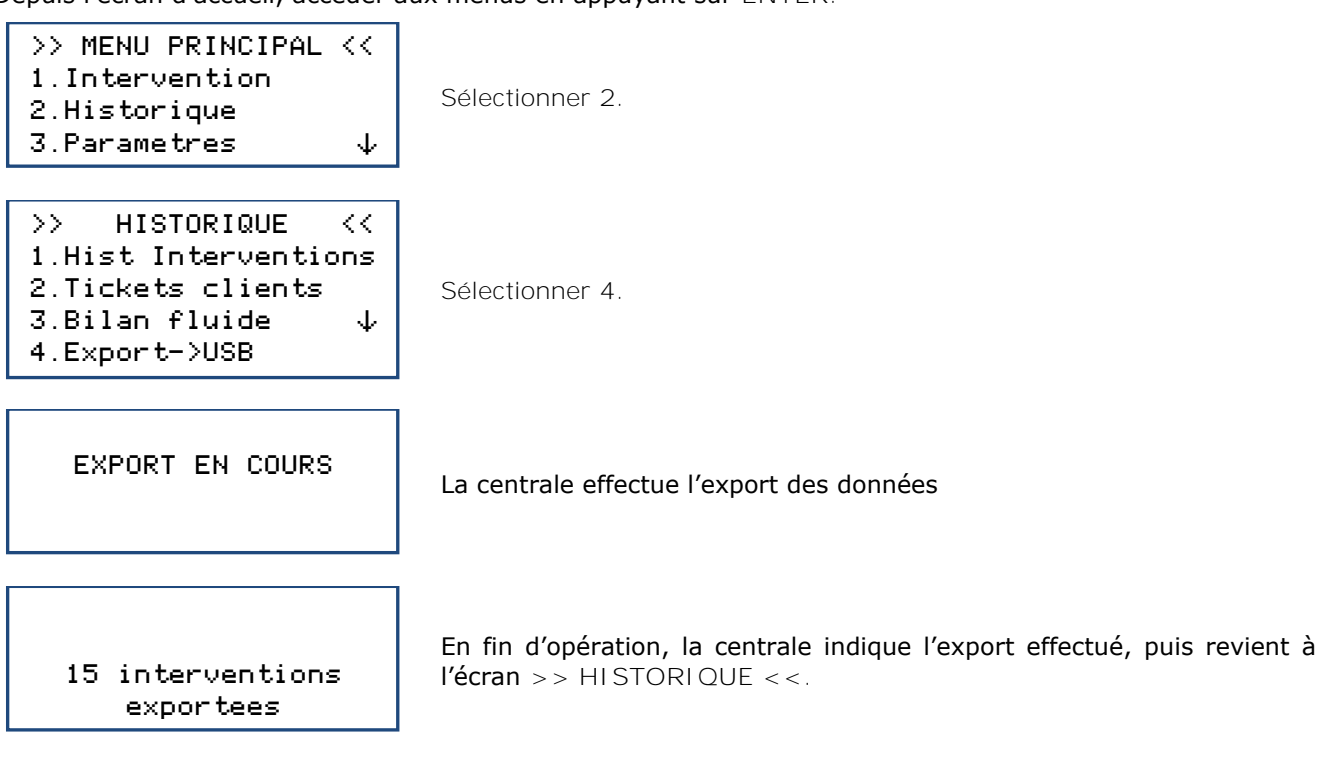

**Note** : Si aucune clé USB n'est branchée lors de la programmation de l'export, la centrale affichera le message :

ERREUR: Cle USB manquante

Connecter la clé USB et recommencer l'opération. Si l'erreur persiste, redémarrer la machine.

**Exploitation des données :**

Retirer la clé USB de la centrale et la brancher sur le port USB de l'ordinateur. Depuis l'explorateur, accéder au répertoire **RF452\_export / database** de la clé USB.

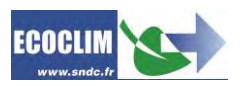

Ouvrir avec Excel le fichier « interventions.csv ».

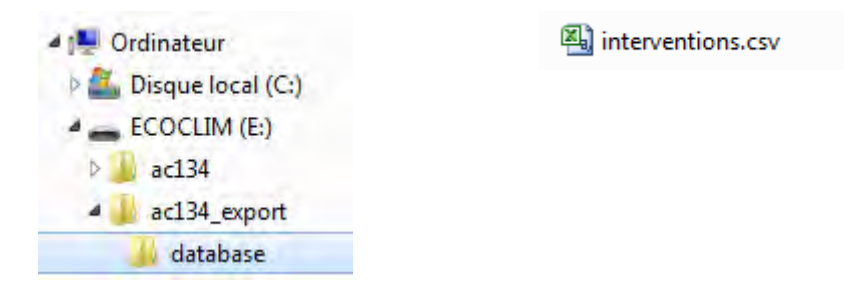

Chaque ligne correspond à une intervention. Les données telles que la date, l'heure, les quantités de réfrigérant récupérées, chargées ou transférées, les durées de vide sont inscrites. Les pressions sont en millibars, les quantités de réfrigérant en grammes.

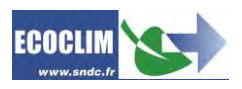

# <span id="page-38-0"></span>**11. Paramètres**

# <span id="page-38-1"></span>**11.1. Paramètres utilisateur**

**11.1.1. Base utilisateur**

<span id="page-38-2"></span>L'opérateur peut créer sa propre base de données véhicules.

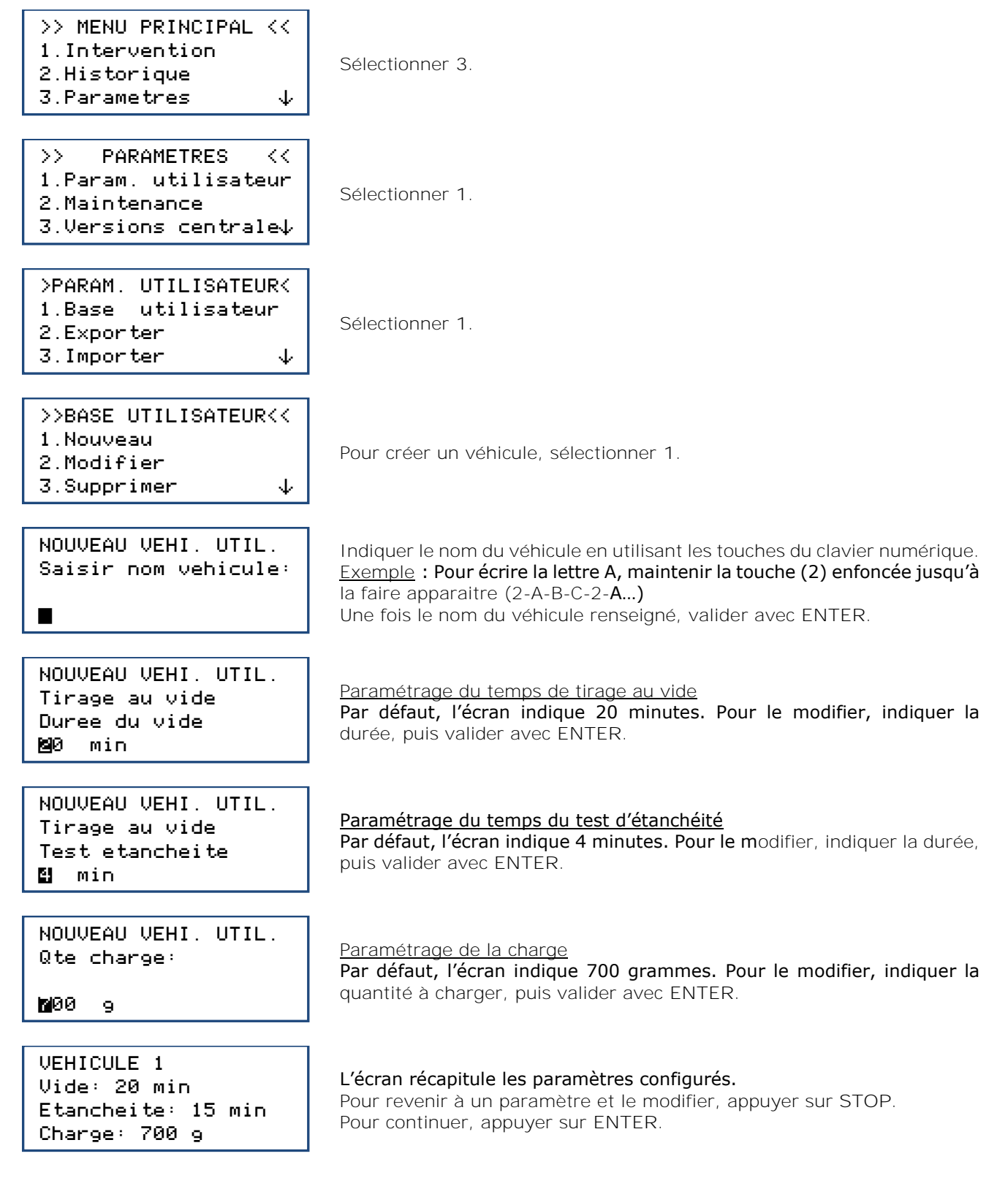

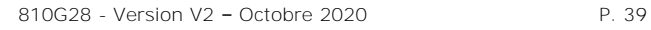

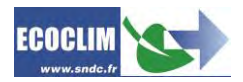

NOUVEAU VEHI. UTIL. Valider les donnees ENTER: Oui STOP: Non

Pour valider les paramètres, appuyer sur **ENTER**.

Le véhicule est créé dans la base utilisateur.

#### **Modification d'un véhicule**

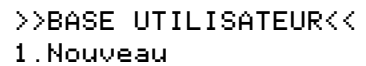

- 2.Modifier
- 3. Supprimer  $\downarrow$
- 

Dans le menu **>> BASE UTILISATEUR<<**, sélectionner **2**.

SELECT. NOM V.UTIL. >VEHICULE 1 VEHICULE 2 VEHICULE 3

Avec la flèche  $\vee$ , sélectionner le véhicule à modifier, puis appuyer sur **ENTER**.

° MODIF. VEHIC. UTIL. Saisir nom vehicule:

**WEHICULE 1** 

MODIF. VEHIC. UTIL. Tirage au vide Duree du vide ≥0 min

Si nécessaire, saisir le nouveau nom du véhicule puis valider avec **ENTER**.

Indiquer la durée de tirage au vide souhaitée, puis valider avec **ENTER**.

Indiquer la durée de test d'étanchéité souhaitée, puis valider avec

MODIF. VEHIC. UTIL. Tirage au vide Test etancheite ∂ min

MODIF. VEHIC. UTIL. Qte charge:

Indiquer la quantité de réfrigérant à charger, puis valider avec **ENTER**.

∏00 g

VEHICULE 1 Vide: 42 min Etancheite: 5 min Charge: 700 g

MODIF. VEHIC. UTIL. Valider les donnees ENTER: Oui STOP: Non L'écran récapitule les paramètres configurés. Pour revenir à un paramètre et le modifier, appuyer sur **STOP**. Pour continuer, appuyer sur **ENTER**.

Pour valider les paramètres, appuyer sur **ENTER**.

Le véhicule est modifié.

**ENTER**.

#### **Suppression d'un véhicule**

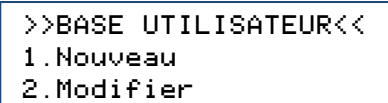

3. Supprimer  $\downarrow$ 

Dans le menu **>> BASE UTILISATEUR<<**, sélectionner **3**.

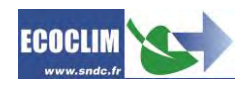

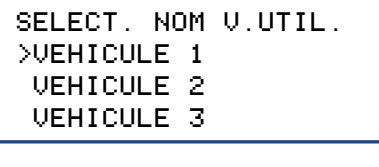

° VEHICULE 1 Vide: 42 min Etancheite: 5 min Charge: 700 g

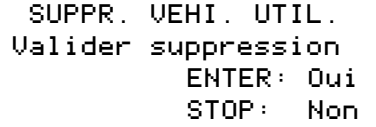

Avec la flèche  $\vee$ , sélectionner le véhicule à supprimer, puis appuyer sur **ENTER**.

L'écran affiche les paramètres du véhicule sélectionné. Appuyer sur **ENTER** pour continuer. Pour revenir à l'écran de sélection d'un véhicule, appuyer sur **STOP**.

Pour confirmer la suppression de ce véhicule, appuyer sur **ENTER**. Le véhicule est supprimé. Pour annuler, appuyer sur **STOP**.

#### **11.1.2. Exporter**

<span id="page-40-0"></span>Ce menu permet d'exporter des paramètres de la centrale sur une clé USB. Les paramètres pouvant être exportés sont :

- La base de données de véhicules personnalisée
- Les paramètres d'impression (en-tête des tickets)

Pour utiliser cette fonction, brancher une clé USB sur la centrale.

#### Depuis l'écran d'accueil, accéder aux menus en appuyant sur **ENTER**.

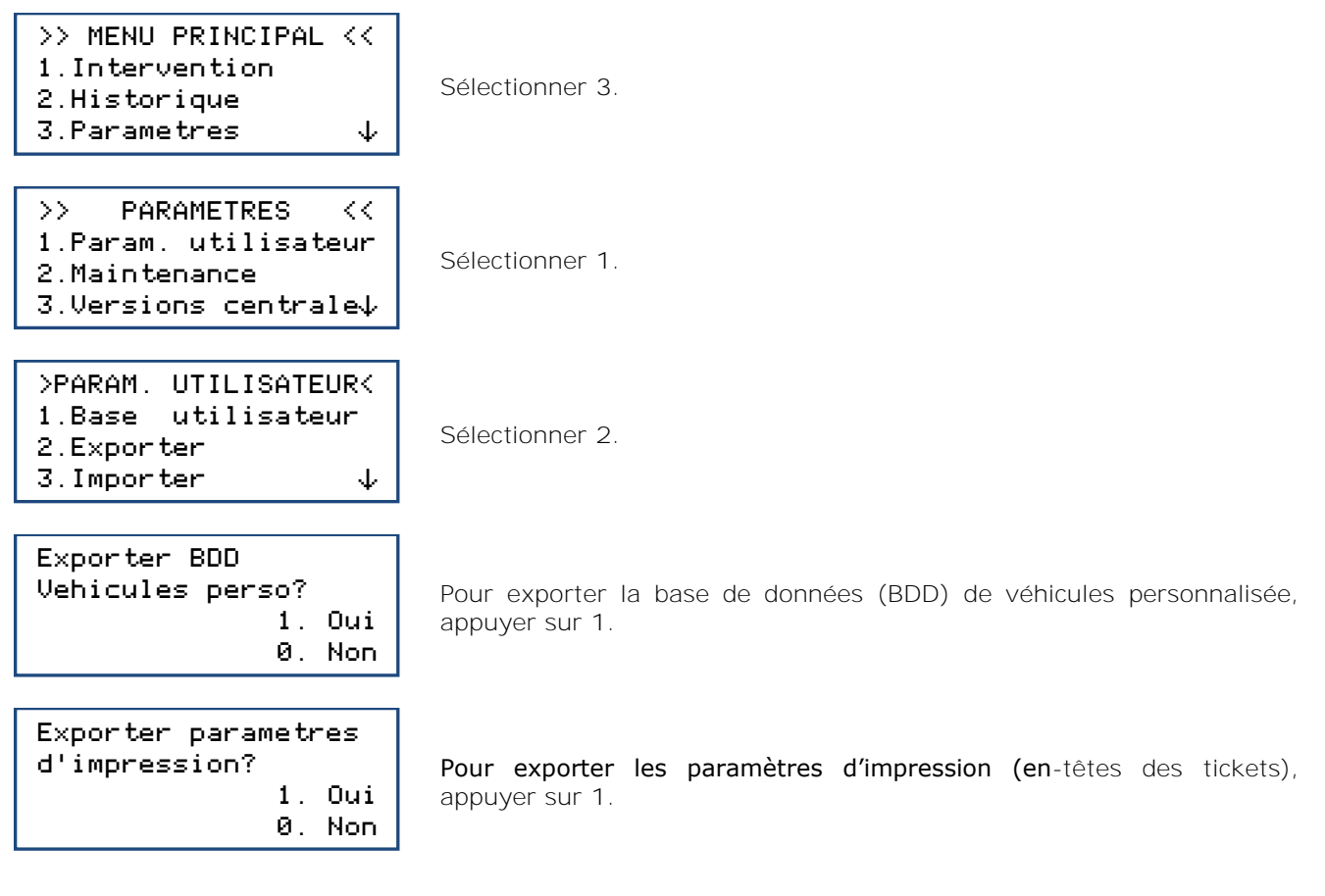

Retirer la clé USB de la centrale et la brancher sur le port USB de l'ordinateur.

Depuis l'explorateur, accéder au répertoire **RF452\_export / database** de la clé USB. Ouvrir avec Excel le fichier « vusr.csv ». Ce tableau liste les véhicules créés par l'utilisateur, avec leurs paramètres respectifs.

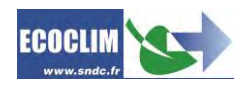

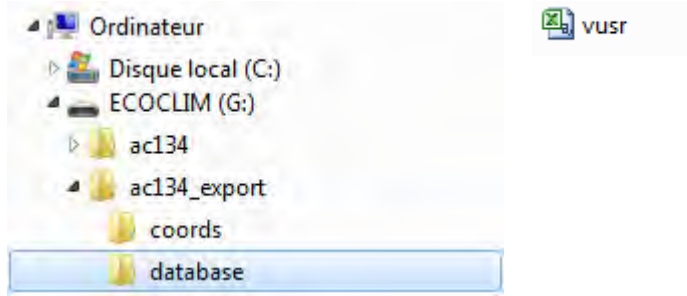

Les paramètres d'impression sont exportés sous forme de fichiers textes, visibles dans le dossier **RF452\_export / coords** de la clé USB.

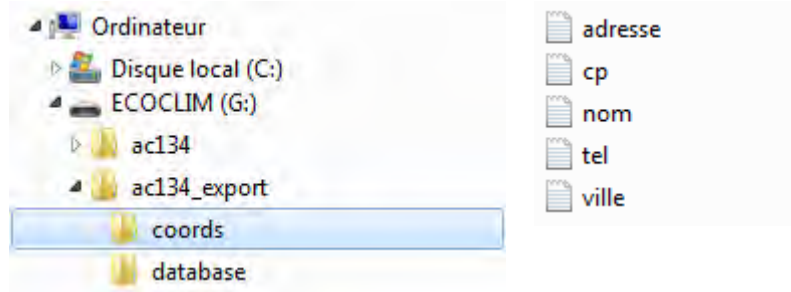

**Note :** Si des fichiers comportant les mêmes noms que ceux illustrés ci-dessus sont déjà présents sur la clé USB, ils seront écrasés sans avertissement.

#### **11.1.3. Importer**

<span id="page-41-0"></span>Ce menu permet d'importer des paramètres de la centrale sur une clé USB. Les paramètres pouvant être importés sont :

- La base de données de véhicules personnalisée,
- Les paramètres d'impression (en-tête des tickets).

Pour utiliser cette fonction, brancher sur la centrale une clé USB contenant des données préalablement exportées d'une centrale.

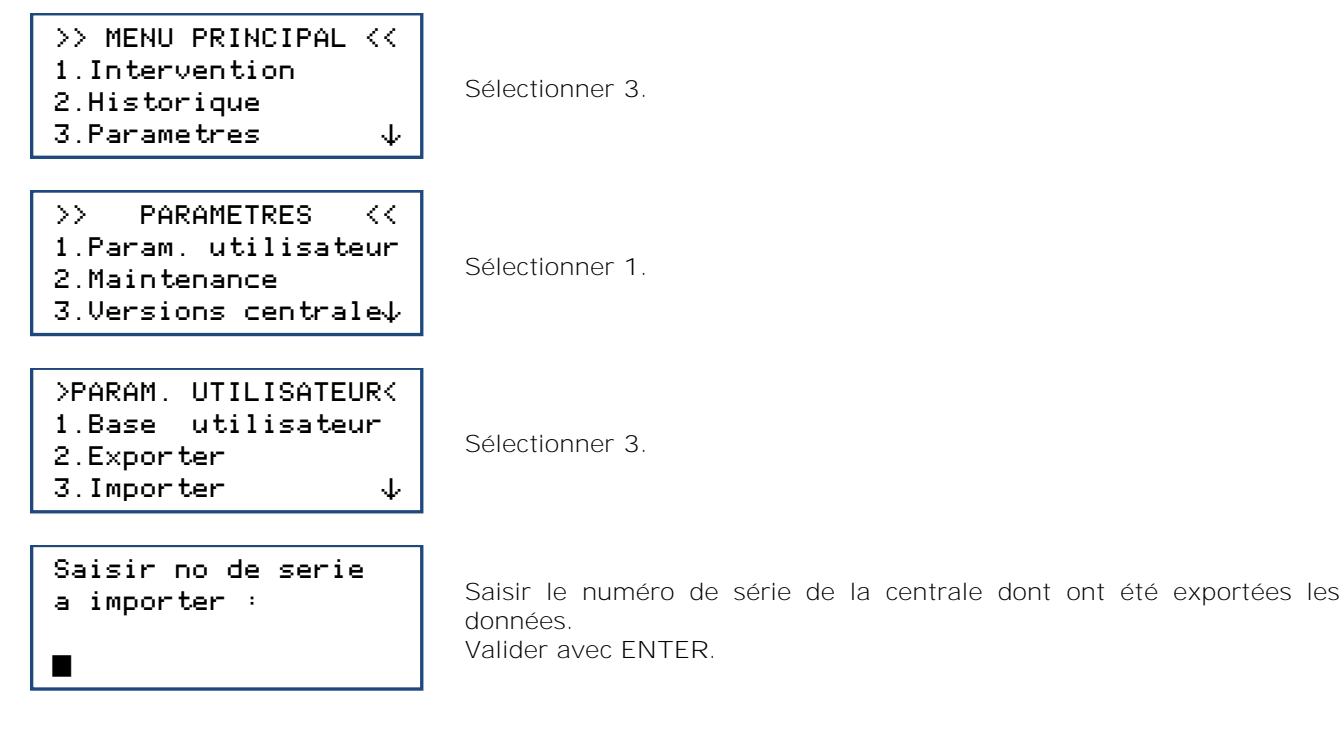

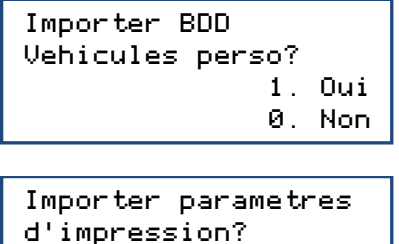

Pour importer la base de données (BDD) de véhicules personnalisés, appuyer sur **1**.

Pour importer les paramètres d'impression (en-têtes des tickets), appuyer sur **1**.

**Note :** L'importation écrase les données existant éventuellement sur la centrale.

#### **11.1.4. Date et heure**

<span id="page-42-0"></span>Ce menu permet de paramétrer la date et l'heure de la centrale.

1. Oui 0. Non

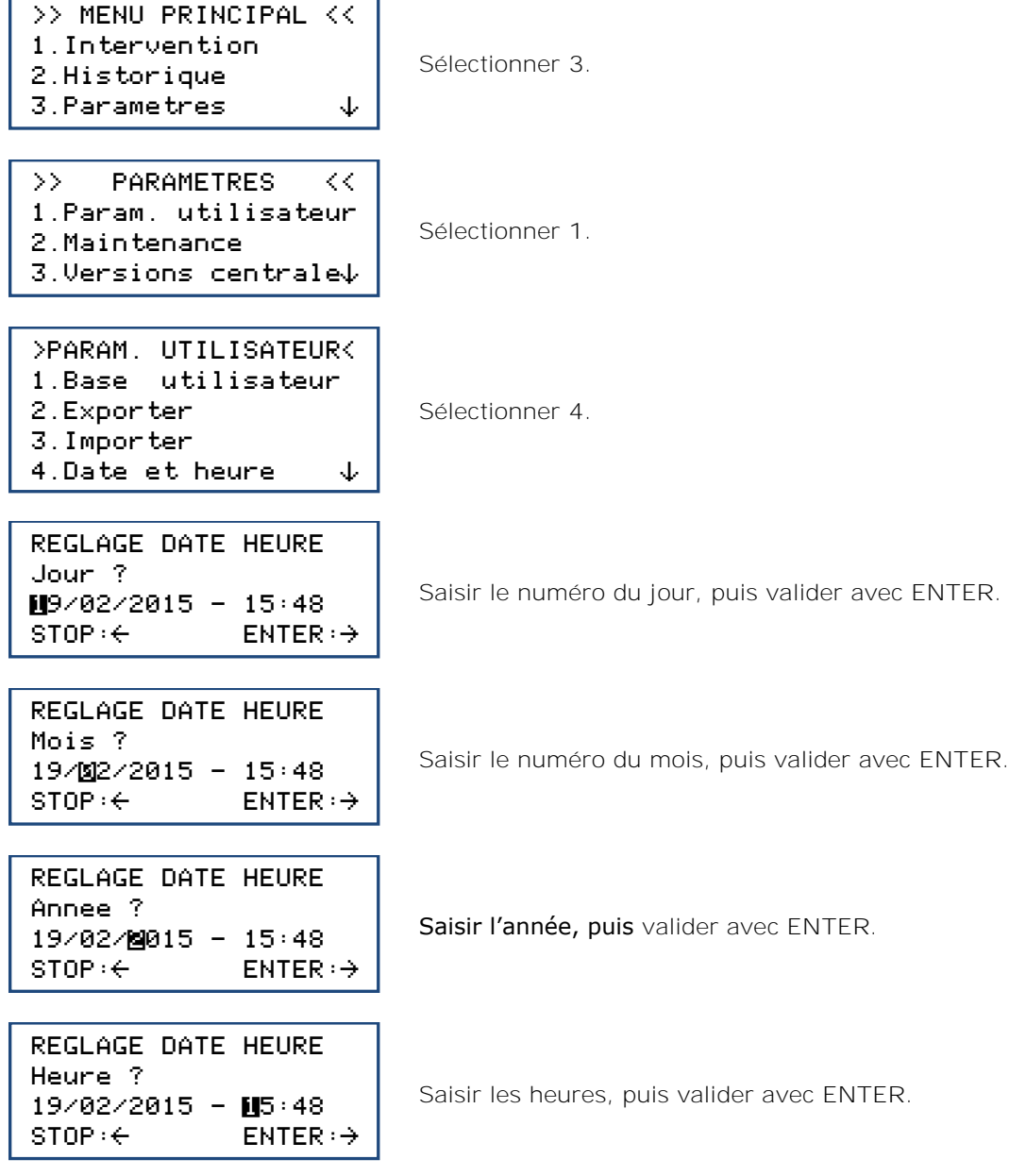

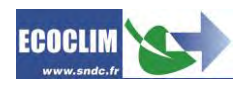

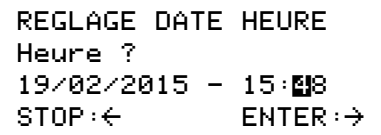

#### **11.1.5. Paramètres impression**

<span id="page-43-0"></span>L'opérateur peut personnaliser l'en-tête du ticket d'impression avec le nom de l'entreprise, l'adresse, etc…

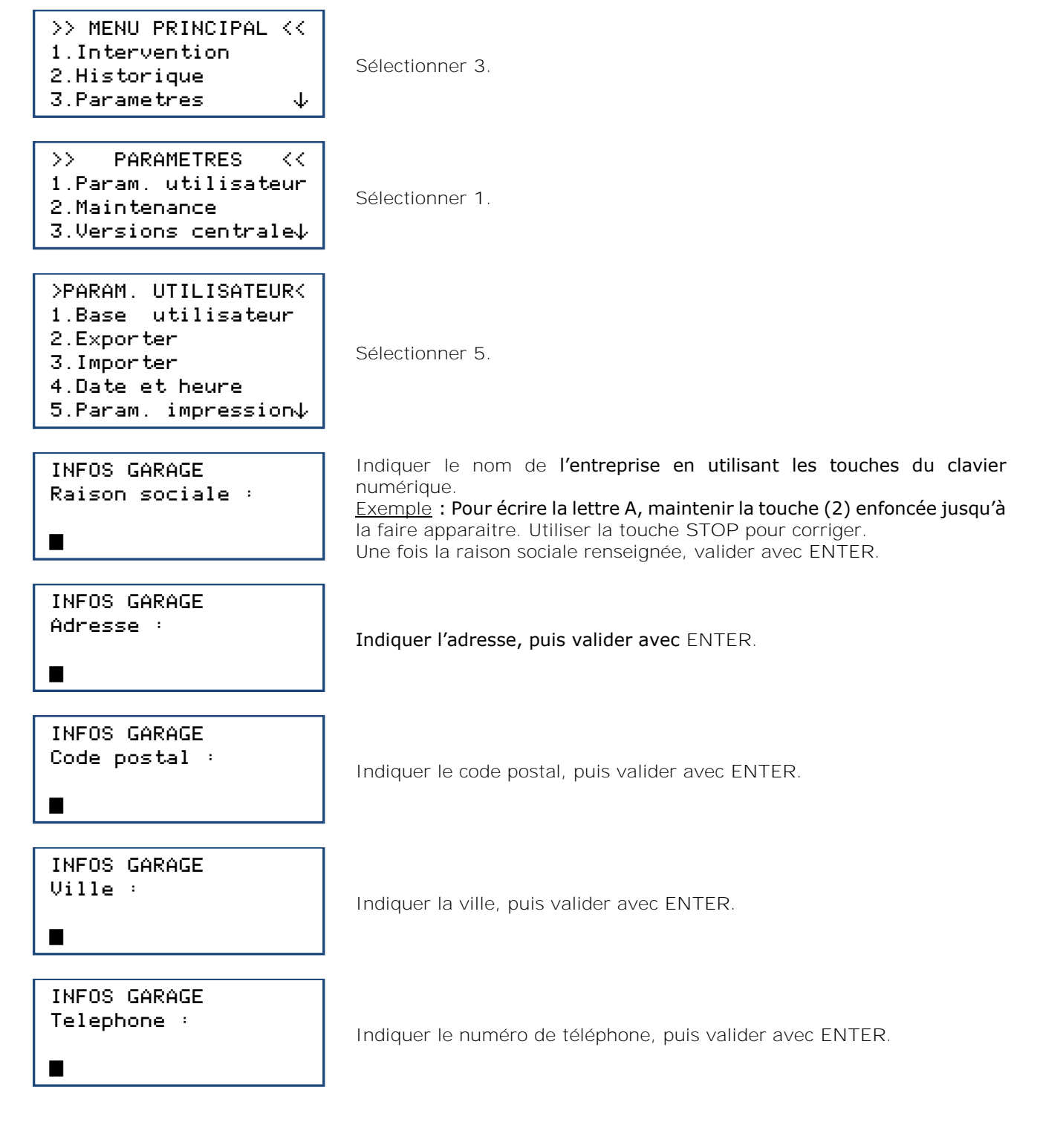

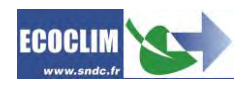

°

Indiquer le nom du site web, le cas échéant, puis valider avec **ENTER**. L'écran revient à la page **>>PARAMETRES UTILISATEUR<<**.

#### **11.1.6. Paramètres centrale**

<span id="page-44-0"></span>Ce menu permet à l'opérateur :

Mot De Passe ?  $\overline{\phantom{a}}$ 

- de personnaliser des paramètres par défaut,
- d'effectuer l'étalonnage de capteurs,
- de réaliser un dégazage du réservoir.

#### Depuis l'écran d'accueil, accéder aux menus en appuyant sur **ENTER**.

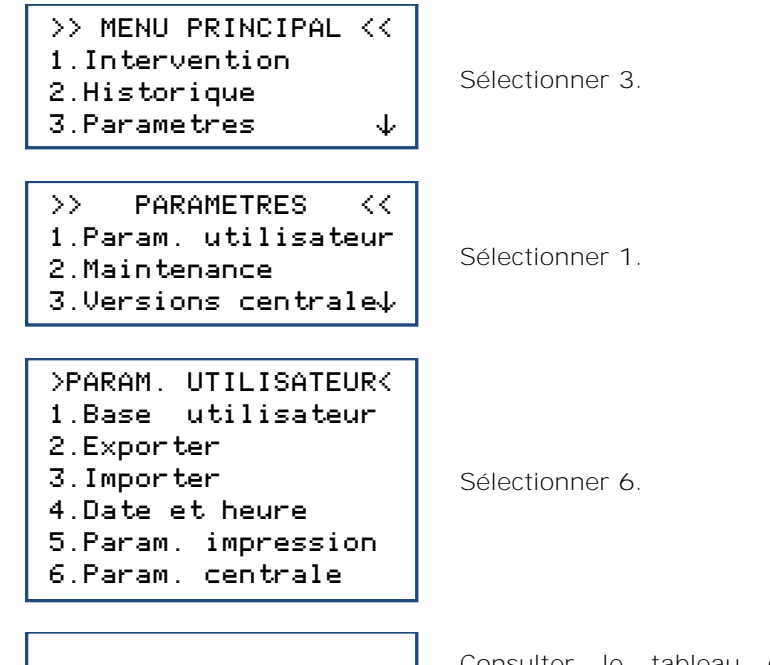

Consulter le tableau ci-après pour connaître le code d'accès correspondant au paramètre à modifier ou à l'opération à réaliser. Taper le code d'accès, valider avec **ENTER**, puis effectuer la modification ou l'opération.

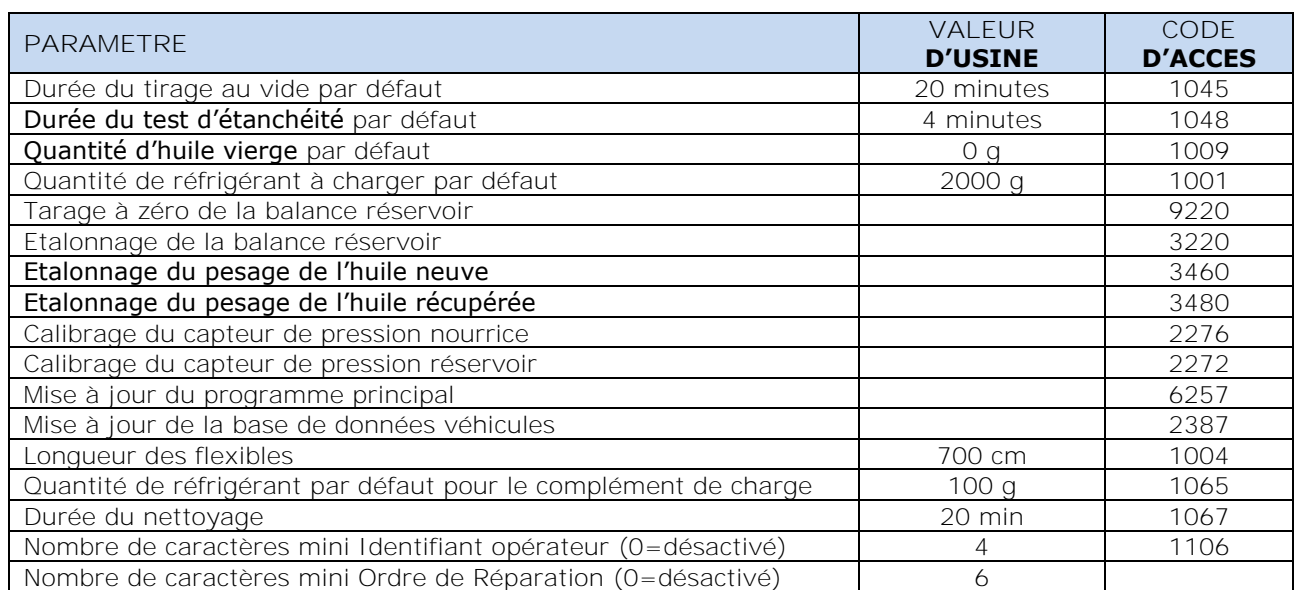

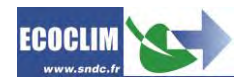

### <span id="page-45-0"></span>**11.2. Maintenance**

La maintenance doit être effectuée par du personnel formé et habilité. Il est interdit d'intervenir sur des parties de la centrale qui ne sont pas indiquées dans ce chapitre. En cas d'incident ou de panne, contacter SNDC.

#### **11.2.1. Infos maintenance**

<span id="page-45-1"></span>Ce menu renseigne sur l'état des compteurs des opérations de maintenance de la centrale.

Depuis l'écran d'accueil, accéder aux menus en appuyant sur **ENTER**.

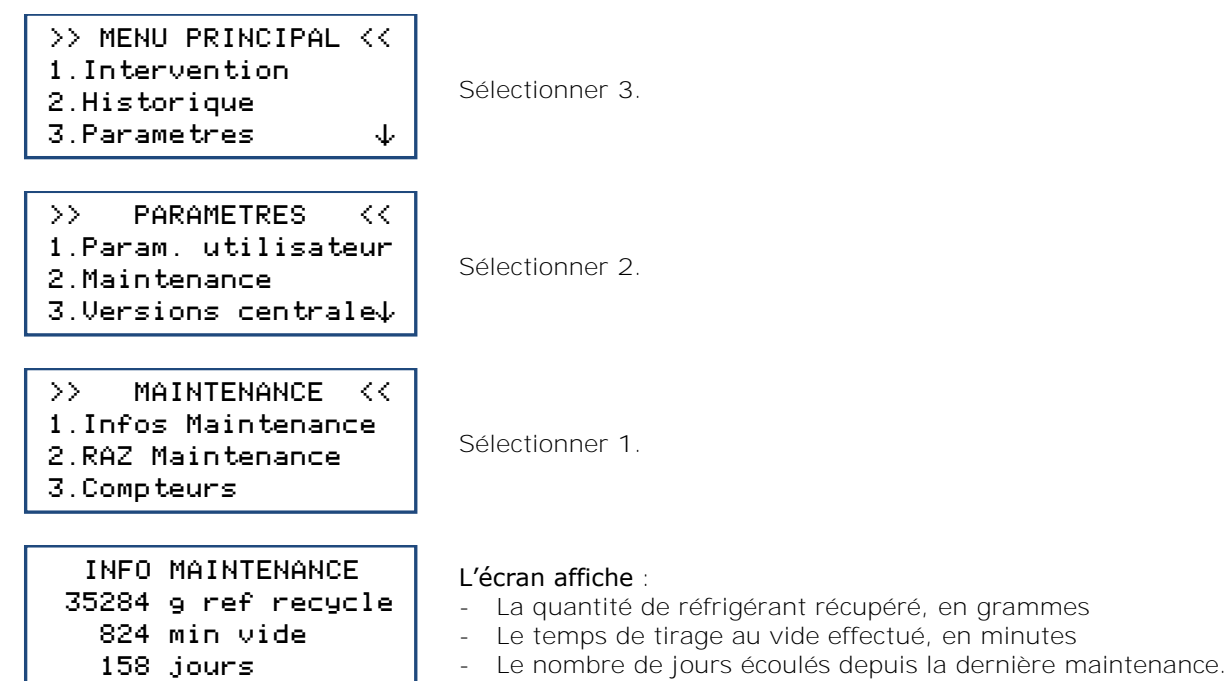

#### **Interprétation des compteurs**

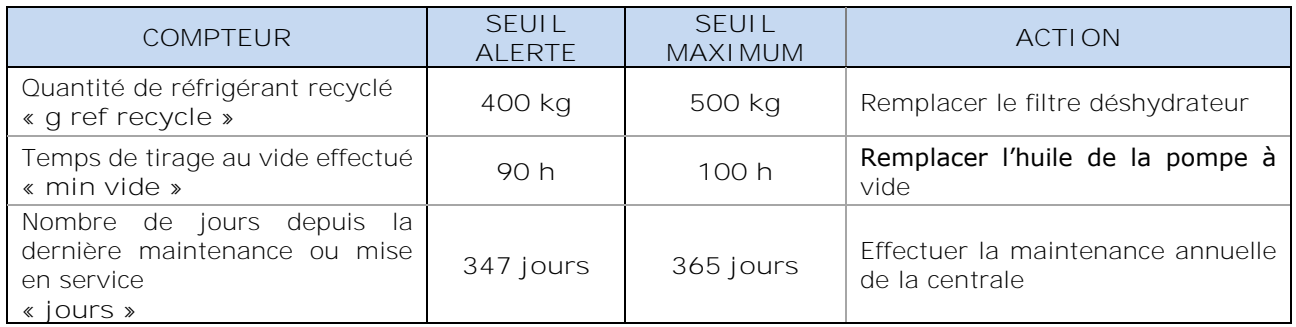

Lorsque l'un des seuils d'alerte est dépassé, le message **« Consulter le menu maintenance »** apparait au démarrage pour prévenir l'opérateur.

**Si l'un des seuils maximums est dépassé, l'accès au menu INTERVENTION est bloqué tant que la maintenance n'a pas été réalisée.** 

#### **11.2.2. RAZ Maintenance**

<span id="page-45-2"></span>Ce menu permet de remettre les compteurs à zéro après la réalisation des opérations de maintenance. Son accès est réservé au personnel effectuant les opérations de maintenance et nécessite un mot de passe.

### **11.2.3. Compteurs**

<span id="page-45-3"></span>L'accès au compteur général de la centrale est réservé au fabricant et nécessite un mot de passe.

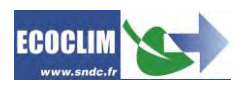

### <span id="page-46-0"></span>**11.2.4. Remplacement du filtre déshydrateur**

### Allumer la centrale et à l'éclairage de l'afficheur, appuyer sur la touche 0 du clavier.

#### L'écran affiche :

 Mot De Passe ? ----

Rentrer la code **1234** et valider sur **ENTER**

L'écran affiche :

 MAINTENANCE DESHY Voulez vous changer le deshydrateur ? Valider :ENTER

Appuyer sur **ENTER**

Le compresseur de la centrale démarre pour récupérer le réfrigérant contenu dans le filtre afin de ne pas polluer.

L'écran affiche :

MAINTENANCE DESHY Fermer vanne entre Separateur et deshy. Valider :ENTER

Fermer la vanne du séparateur et appuyer sur **ENTER**

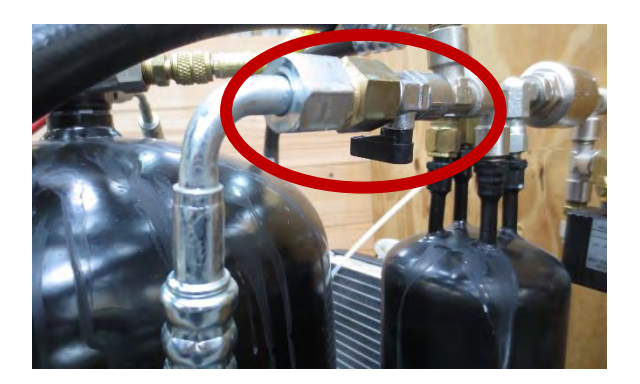

L'écran affiche :

MAINTENANCE DESHY Changer le deshydrateur Valider :ENTER

Changer le filtre, monter des joints neufs et lubrifiés (pour éviter de vriller le joint au serrage). Appuyer sur **ENTER**

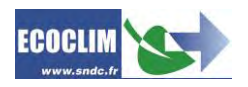

L'écran affiche :

MAINTENANCE DESHY Ouvrir vanne entre Separateur et deshy. Valider :ENTER

Ouvrir la vanne du séparateur et appuyer sur **ENTER**.

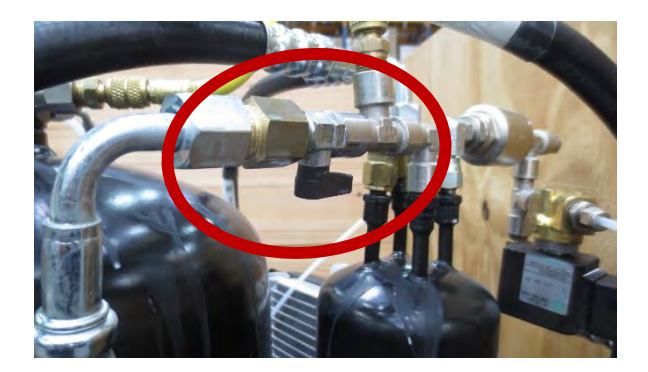

L'écran affiche :

MAINTENANCE DESHY Vide en cours -1.00 0:57

La centrale va faire un tirage au vide du filtre neuf pendant 1 min.

L'écran affiche :

Operation terminee

Appuyer su **ENTER** pour revenir sur l'écran d'accueil.

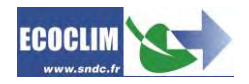

**Remise à zéro du compteur FILTRE.**

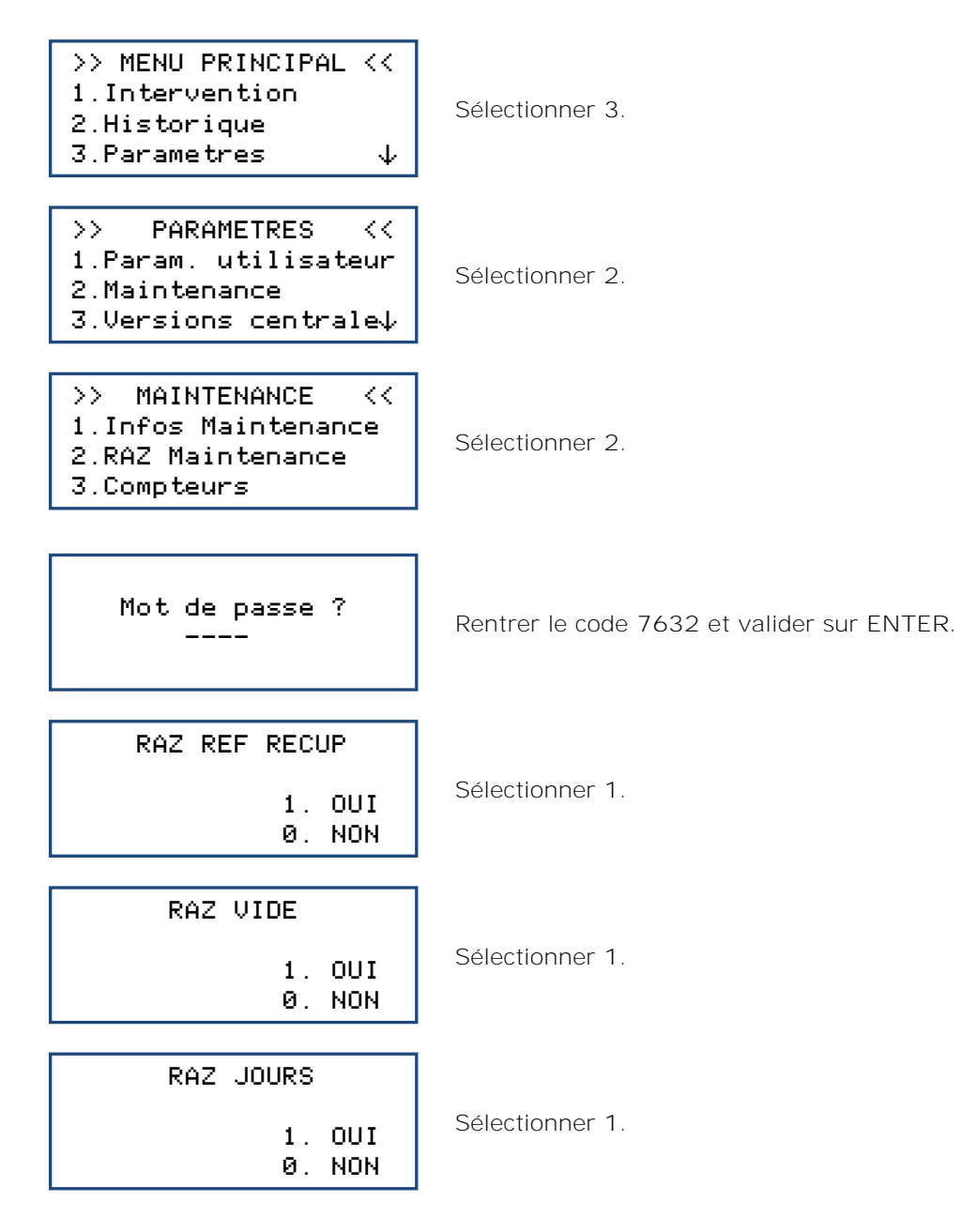

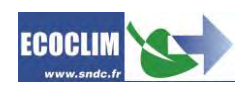

# <span id="page-49-0"></span>**11.3. Versions centrale**

La version de votre centrale peut vous être demandée dans le cadre d'une réparation ou d'un diagnostic.

Depuis l'écran d'accueil, accéder aux menus en appuyant sur **ENTER**.

h

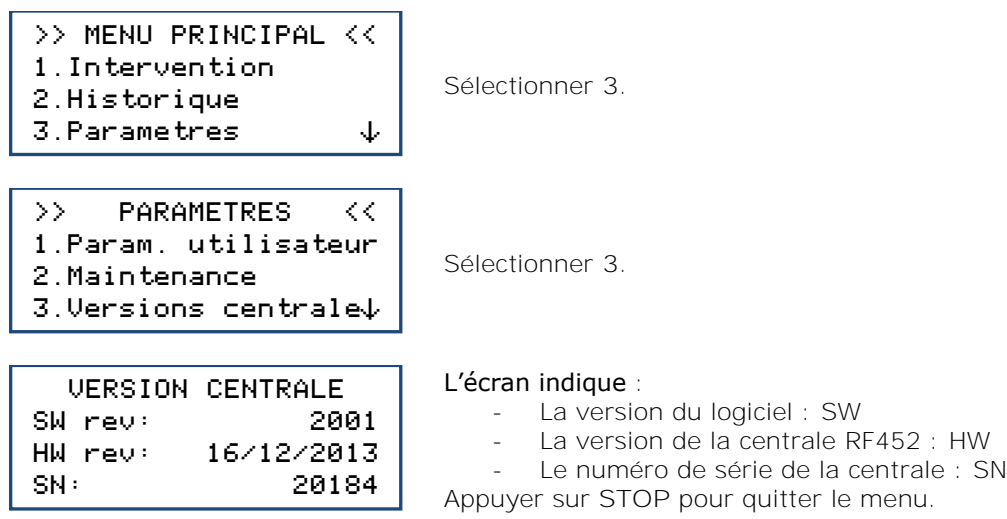

## <span id="page-49-1"></span>**11.4. Paramètres constructeur**

L'accès à ce menu est réservé au fabricant et nécessite un mot de passe.

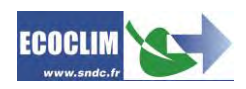

# <span id="page-50-0"></span>**12. Menu services**

### <span id="page-50-1"></span>**12.1. Dégazage des incondensables**

Cette fonction effectue un dégazage et purge les gaz incondensables contenus dans le réservoir interne. Prendre toutes les précautions nécessaires avant d'effectuer cette intervention :

- Porter les équipements de sécurité adéquats. Ne pas rester à proximité immédiate.
- Laisser libre les grilles d'aération. Bien ventiler le local où se trouve la centrale.

Depuis l'écran d'accueil, accéder aux menus en appuyant sur **ENTER**.

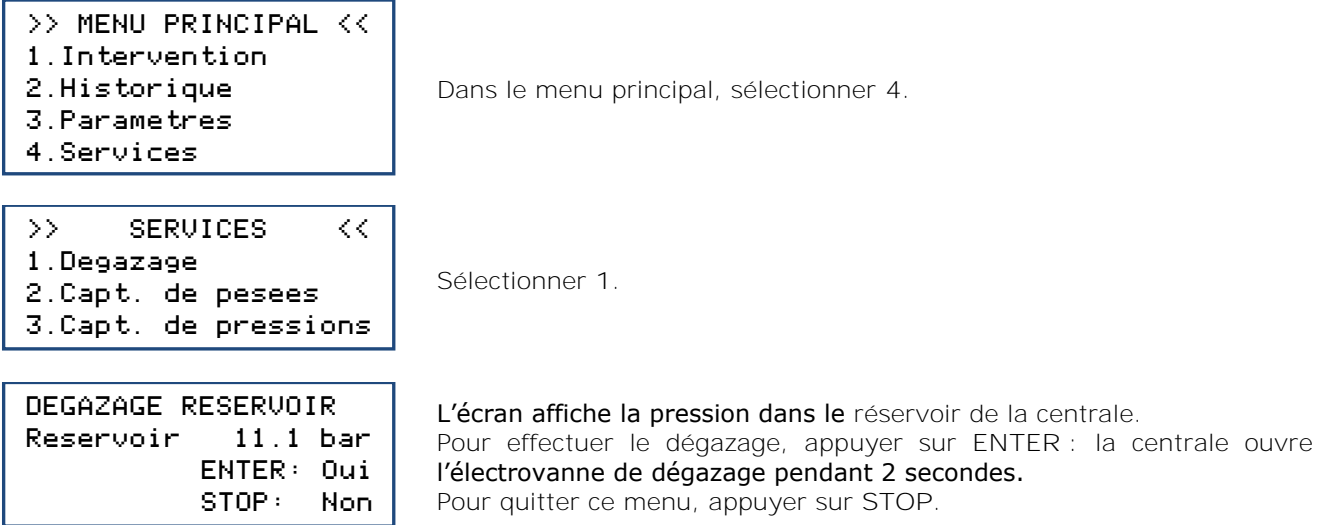

### <span id="page-50-2"></span>**12.2. Capteurs de pesées**

Ce menu affiche les valeurs des capteurs de pesées de la centrale.

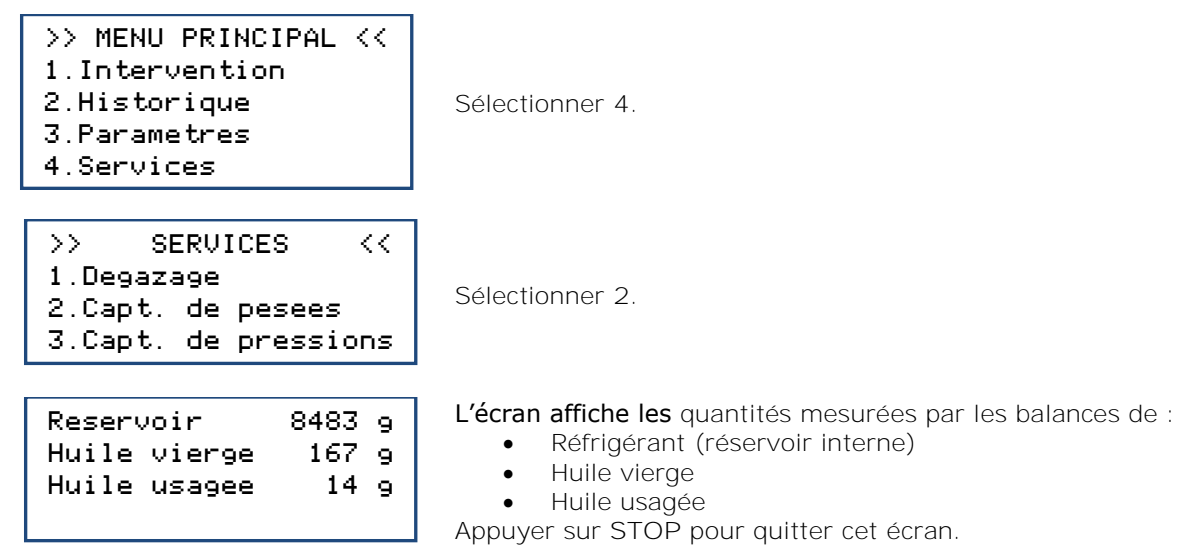

# <span id="page-51-0"></span>**12.3. Capteurs de pression**

Ce menu affiche les valeurs des capteurs de pression de la centrale et l'état de la ceinture chauffante.

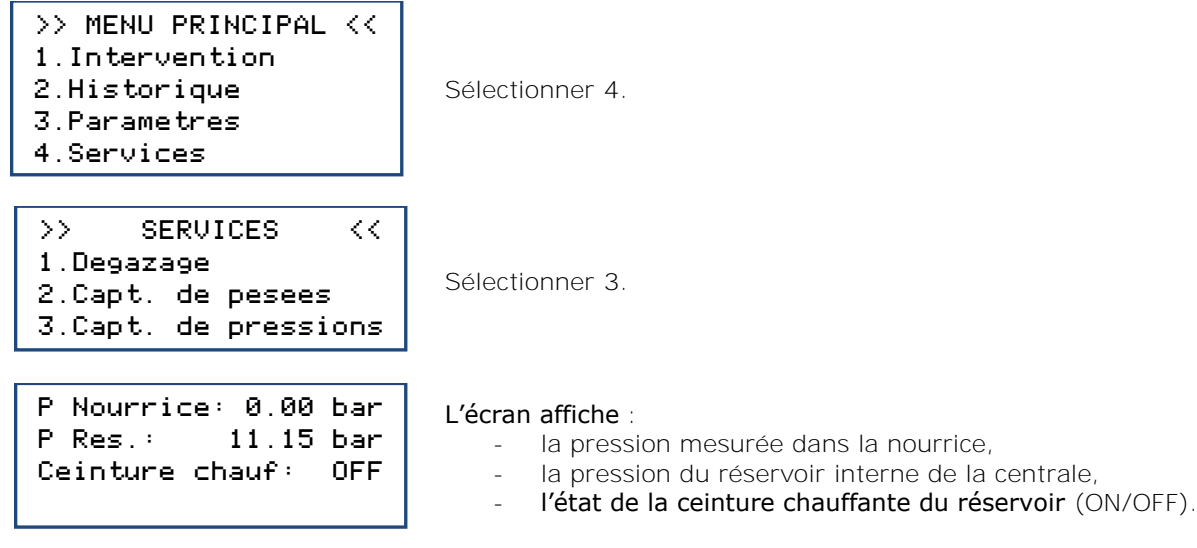

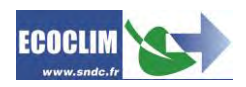

# <span id="page-52-0"></span>**13. Entretien**

# <span id="page-52-1"></span>**13.1. Nettoyage des filtres des flexibles**

Les filtres des flexibles ont pour rôle de protéger les éléments internes de la centrale RF452 des particules et impuretés solides véhiculées par le réfrigérant récupéré.

**Leur nettoyage doit être réalisé aussi souvent que possible, et plus particulièrement :**

- **Après toute récupération de réfrigérant effectuée sur un circuit pollué,**

- **Avant une charge sur un Groupe.**

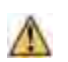

**Vérifier que les flexibles sont vides de réfrigérant avant de les débrancher. Effectuer une récupération.**

#### **Procédure :**

- Dévisser la partie inférieure du filtre.
- Nettoyer à l'air comprimé.
- Remonter la partie inférieure du filtre.

**Référence du filtre :** 470D25

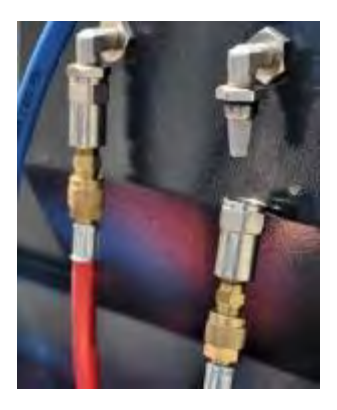

### <span id="page-52-2"></span>**13.2. Remplacement du filtre déshydrateur**

Afin de garantir les meilleures performances, le filtre déshydrateur doit être remplacé au bout de 500 kg de réfrigérant récupéré. Lorsque le seuil d'alerte pour le remplacement du filtre déshydrateur est dépassé, l'écran affiche au démarrage le message suivant :

Consulter le menu maintenance

Appuyer sur **ENTER** pour accéder à la page d'accueil. Se référer au chapitre **[11.2.1](#page-45-1) [Infos maintenance](#page-45-1)**.

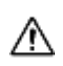

Les opérations d'entretien nécessitant l'ouverture de la centrale RF452 doivent être exclusivement réalisées par du personnel compétent. Contacter votre point de service ECOCLIM.

**Référence du filtre déshydrateur :** 470F61

### <span id="page-52-3"></span>**13.3. Remplacement de l'huile de la pompe à vide**

Afin de garantir les meilleures performances, l'huile de la pompe à vide doit être remplacée au bout de 100 heures d'utilisation. Lorsque le seuil d'alerte pour le remplacement de l'huile de pompe à vide est dépassé, l'écran affiche au démarrage le message suivant :

Consulter le menu maintenance

Appuyer sur **ENTER** pour accéder à la page d'accueil. Se référer au chapitre **[11.2.1](#page-45-1) [Infos maintenance.](#page-45-1)**

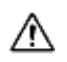

Les opérations d'entretien nécessitant l'ouverture de la centrale RF452 doivent être exclusivement réalisées par du personnel compétent. Contacter votre point de service ECOCLIM.

### <span id="page-52-4"></span>**13.4. Entretien annuel**

Conformément à la règlementation en vigueur, un entretien global de la centrale doit être réalisé une fois par an. Lorsque le seuil d'alerte pour la maintenance annuelle est dépassé, l'écran affiche au démarrage le message suivant :

Consulter le menu maintenance

Appuyer sur **ENTER** pour accéder à la page d'accueil. Se référer au chapitre **[11.2.1](#page-45-1) [Infos maintenance.](#page-45-1)**

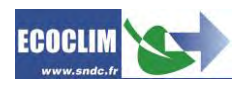

# <span id="page-53-0"></span>**14. Arrêt**

# <span id="page-53-1"></span>**14.1. Arrêt de la centrale RF452**

Pour arrêter la centrale RF452, appuyer sur l'interrupteur **(1)**. L'écran s'éteint.

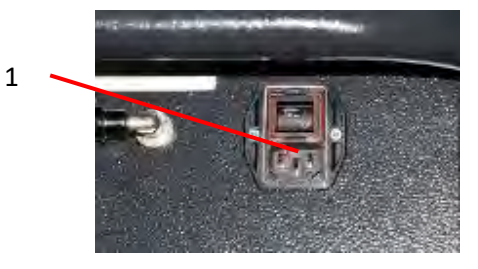

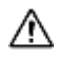

Il est impératif -hors cas d'urgence- de ne pas éteindre la centrale lorsque celle-ci est en train d'effectuer une opération. Un tel arrêt pourrait occasionner une perte de données et rendre la centrale inutilisable.

### <span id="page-53-2"></span>**14.2. Arrêt de longue durée**

Pour un arrêt de longue durée :

- ➢ la centrale RF452 doit être débranchée et entreposée verticalement dans un lieu sec, tempéré et bien ventilé,
- ➢ le réservoir de réfrigérant doit être fermé,
- ➢ protéger la centrale avec une housse.

#### **Procédure de fermeture du réservoir de réfrigérant :**

- Débrancher la centrale RF452 de l'alimentation électrique.
- Déposer le bac de rangement **(1)**.
- Débrancher le fil de mise à la terre du bac de rangement **(2)**.
- Enlever le bouchon noir du réservoir **(3)**.
- Visser à fond la vanne du réservoir pour la fermer **(4)**.
- Remettre le bouchon sur le réservoir, rebrancher le fil de masse puis reposer le bac de rangement.

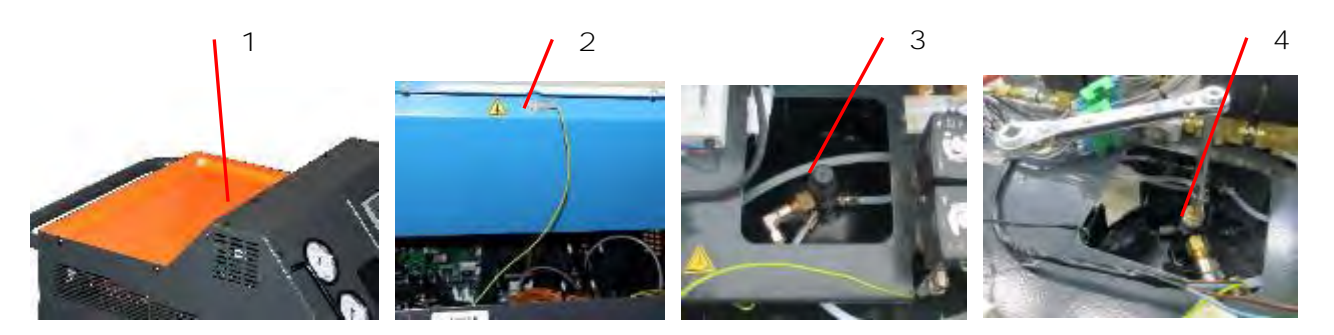

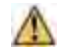

**Après un arrêt de longue durée, d'abord rouvrir la vanne du réservoir avant de démarrer la centrale RF452.**

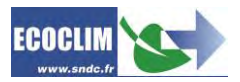

# <span id="page-54-0"></span>**Notes**

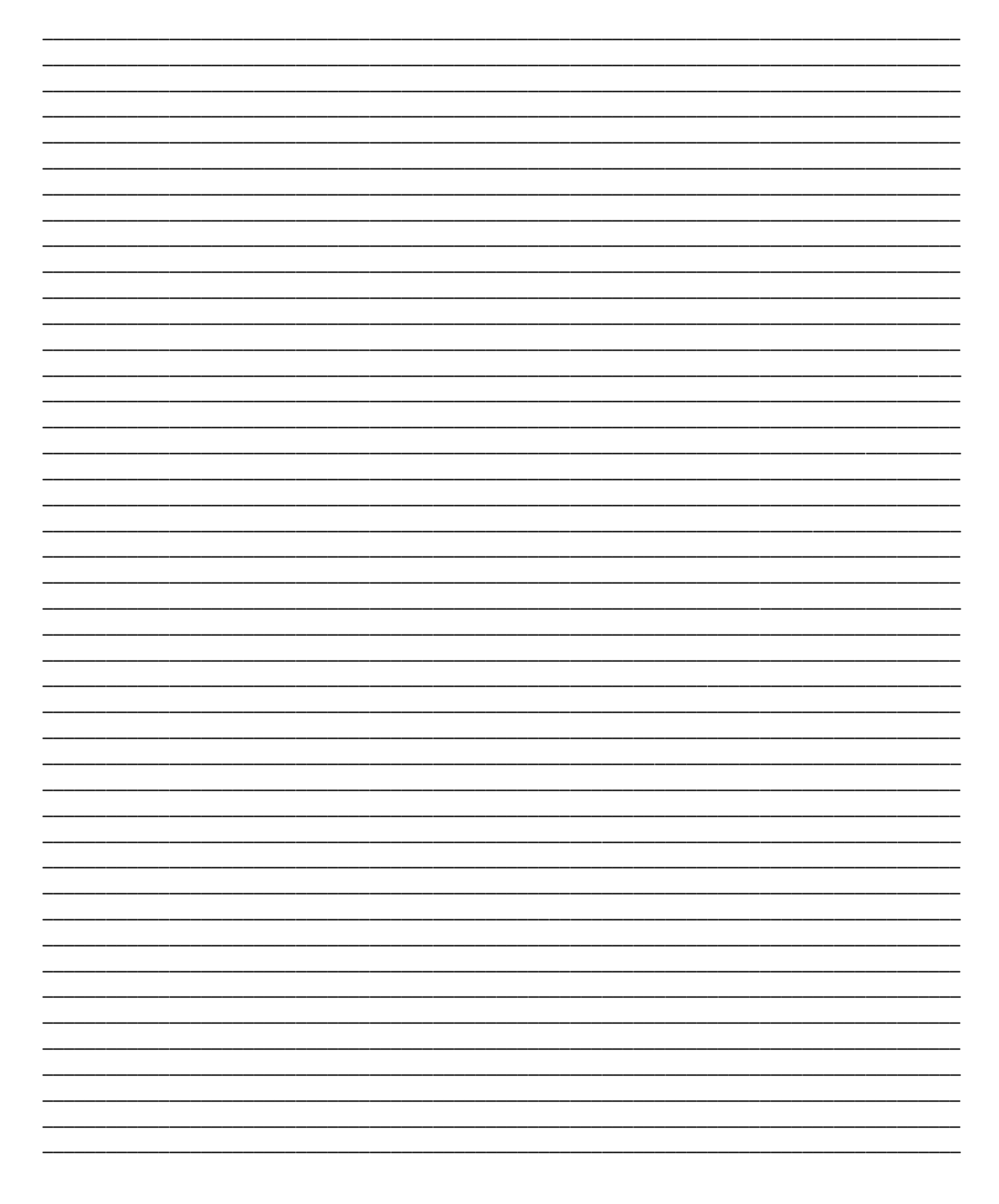

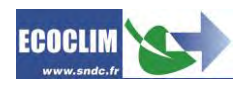

# **SNDC LA VALEUR SURE**

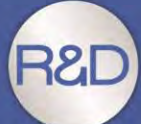

Etude & développement **Essais** Intégration du SAV dès la conception Sélection de composants de qualité

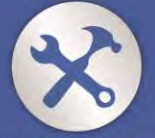

**Fabrication française** Assemblage, test & contrôle Sécurisation des pièces de rechange

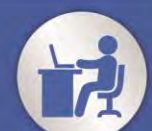

Intégration des spécifités «métier»

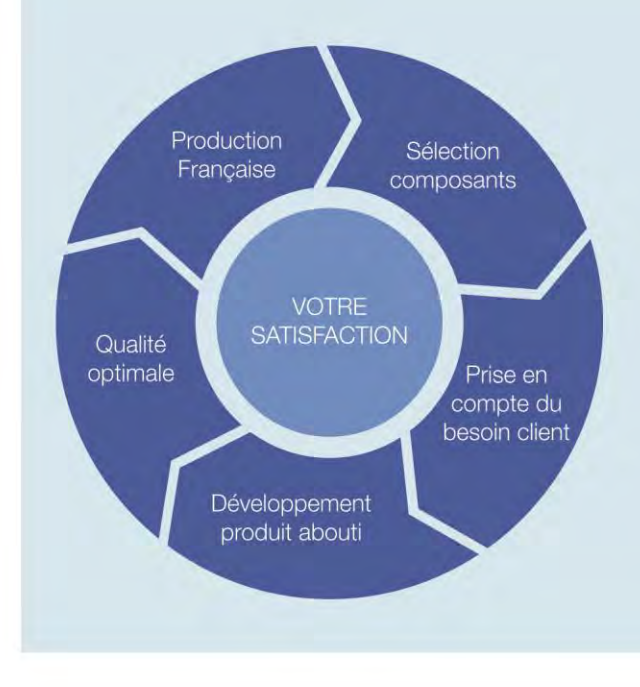

# Nos objectifs

Vous fournir un équipement adapté à vos besoins.

Vous garantir la pérénité de votre équipement

Réactivité 100 % Conception & fabrication SNDC Connaissance du métier

# Une question? Une information? CONTACTEZ-NOUS

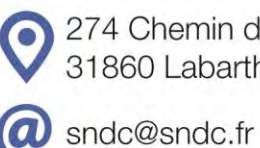

274 Chemin des Agriès 31860 Labarthe-sur-Lèze

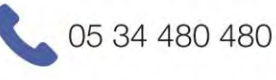

05 34 480 481

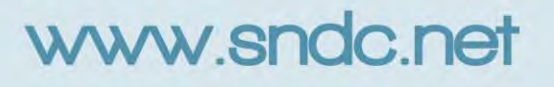